# YOXO1007 用户手册

# 物联网单芯片方案

版权©2008 上海卓岚信息科技有限公司保留所有权力 | 7LAN ZL DUI 202005281.4.0

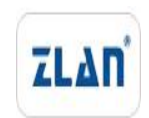

版权©2008 上海卓岚信息科技有限公司保留所有权力

# 版本信息

对该文档有如下的修改:

修改记录

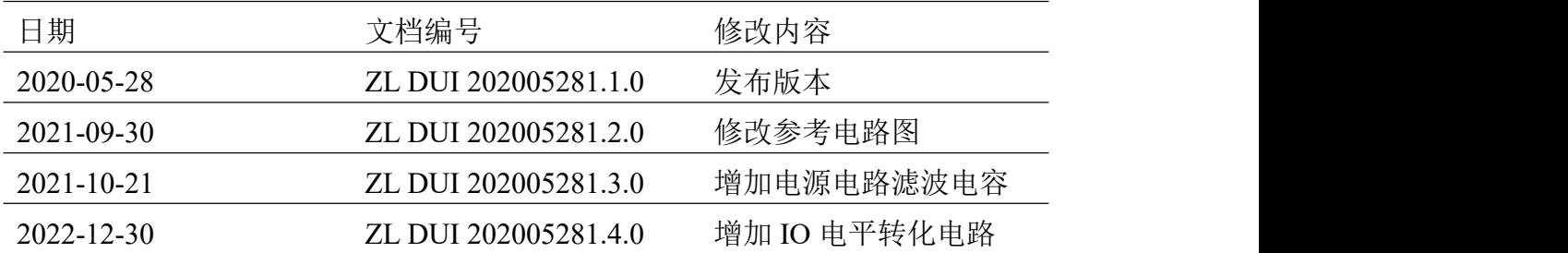

# 所有权信息

未经版权所有者同意,不得将本文档的全部或者部分以纸面或者电子文档的形式重新 发布。

本文档只用于辅助读者使用产品,上海卓岚公司不对使用该文档中的信息而引起的损 失或者错误负责。本文档描述的产品和文本正在不断地开发和完善中。上海卓岚信息科技 有限公司有权利在未通知用户的情况下修改本文档。

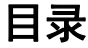

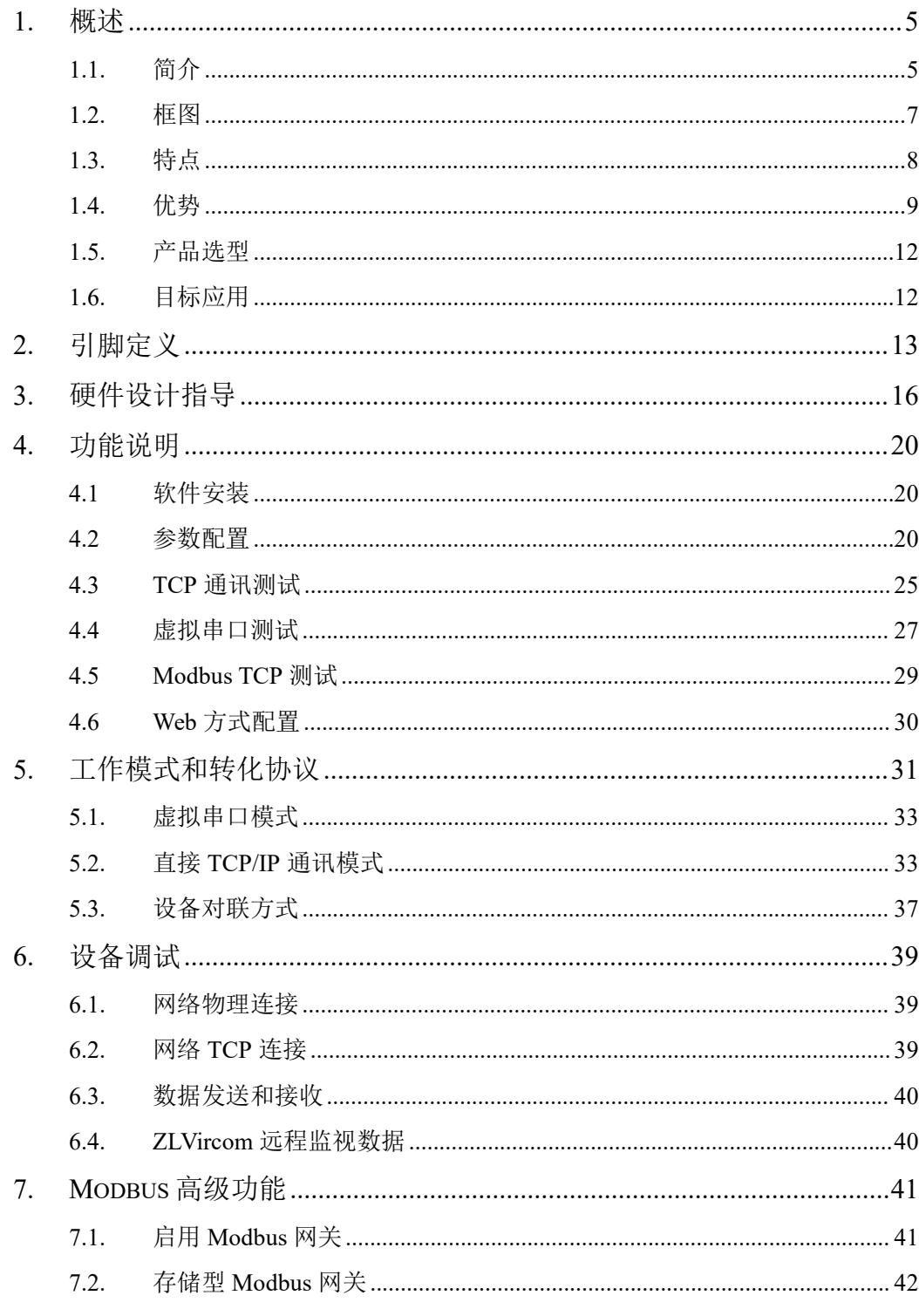

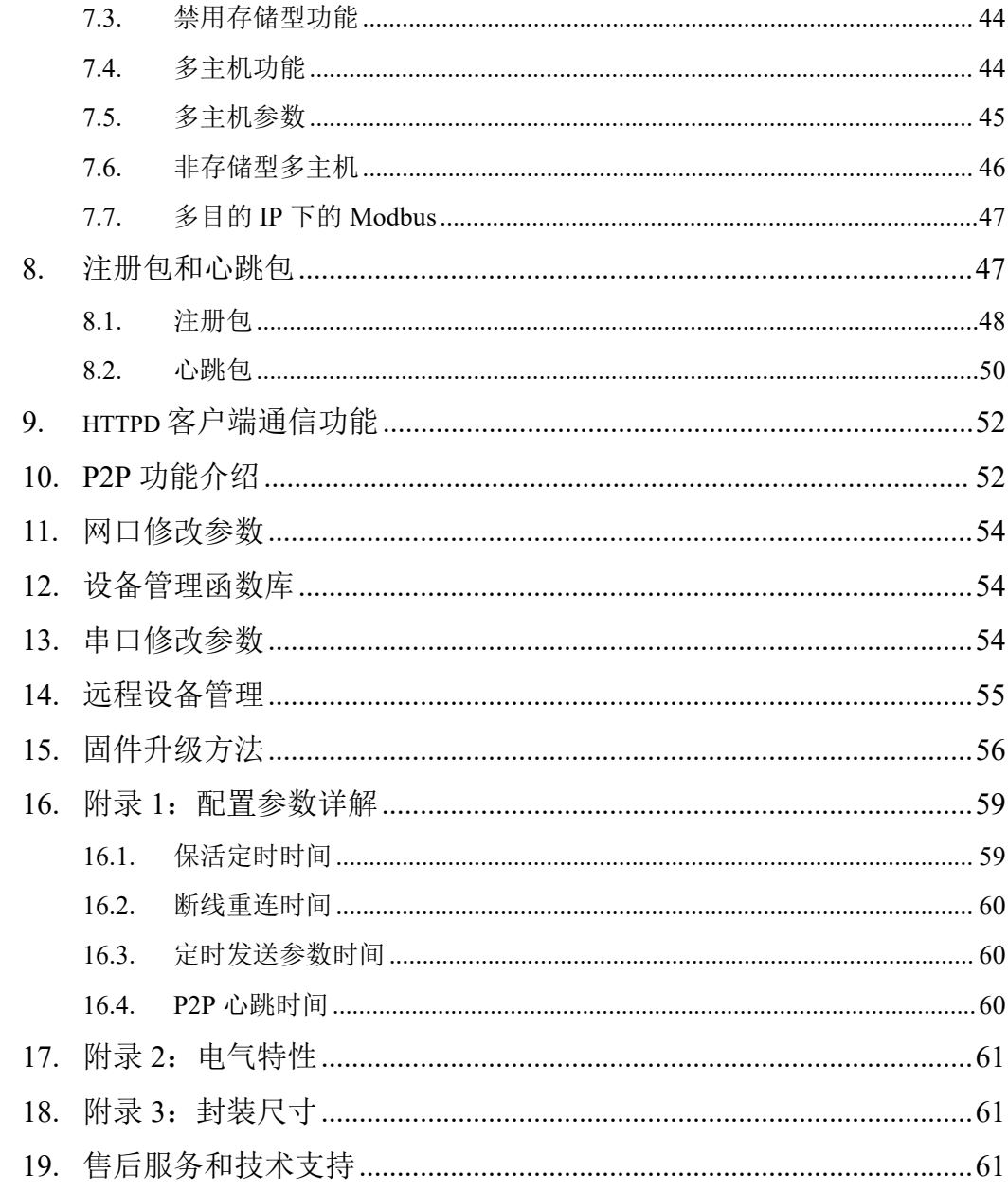

# <span id="page-4-0"></span>**1.** 概述

<span id="page-4-1"></span>1.1. 简介

YOXO1007 是上海卓岚推出的一款针对物联网应用的芯片。YOXO 是上海卓 岚的芯片品牌。YOXO1007 可以单芯片实现串口转以太网、UART 转 TCP/UDP、 MQTT 网关、Modbus 网关、JSON 转 Modbus 自主采集、对接云平台等功能,其 网络通讯方式为以太网。串口速率从 110~921.6kbps 可配置。也可以进行简单的 加密、边缘计算等功能。具有集成度高、性价比高、开发简单、稳定性强、低功 耗等特点。

YOXO1007 采用 QFN48 封装,体积小,其以太网接口内部已经集成 PHY 功 能,外围电路只需要供电、晶振和阻容,硬件设计比较简单。工作电流在 25mA 左右,3.3V 单电源供电。YOXO1007 系列的基本的功能是实现 UART 到 TCP/IP 的协议转化,即将 UART 收到的数据转到到云端/计算机,云端/计算机下发的数 据转发到 UART。实现这些功能,无需用户开发程序,YOXO1007 内部的程序是 已经固化好的,用户配置即可使用。可以将它视为一颗单芯片级别的串口转网口 芯片、物联网网关芯片。

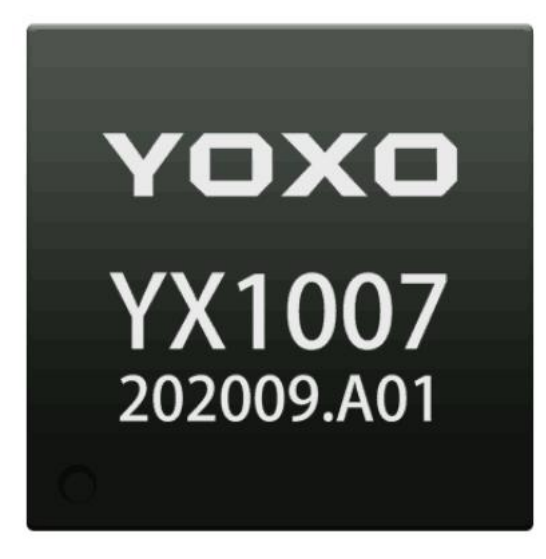

图 1 YOXO1007 实物图

它内部已经集成物联网(IOT)所需的各类功能,包括:

- 1) 通过网口搜索和配置 YOXO1007 的参数;
- 2) 通过网口下载自定义的 Web, 通过 Web 配置 IP 和波特率等参数:
- 3) 可配置 YOXO1007 的工作模式自动连接 7 个云端服务器;
- 4) 可以配置 YOXO1007 具有注册包和心跳包功能;
- 5) 支持 MQTT 网关功能。
- 6) 支持可配置的JSON转Modbus/DLT-645功能,支持对接公有云和卓岚云。
- 7) 可配置为 http 模式,可以和云端的 asp/php 的 GET/POST 指令直接对接;
- 8) 可以主动串口发送指令,采集仪表数据后按照定制格式上传;
- 9) 具有 Modbus 网关功能, 实现 Modbus TCP 转 Modbus RTU;
- 10) 提供设备配置工具 ZLVircom,可以支持虚拟串口,提供 Windows 平台 对设备管理的动态链接库。
- 11) 支持 SNMP 协议, 可以将各类串口协议转化为 SNMP 协议(需选择 YOXO1007-snmp 型号)。
- 12) YOXO1007N 支持 P2P 方式的内网穿越通讯,实现随时随地通过 ID 联网 (需选择 YOXO1007N 型号)。

<span id="page-6-0"></span>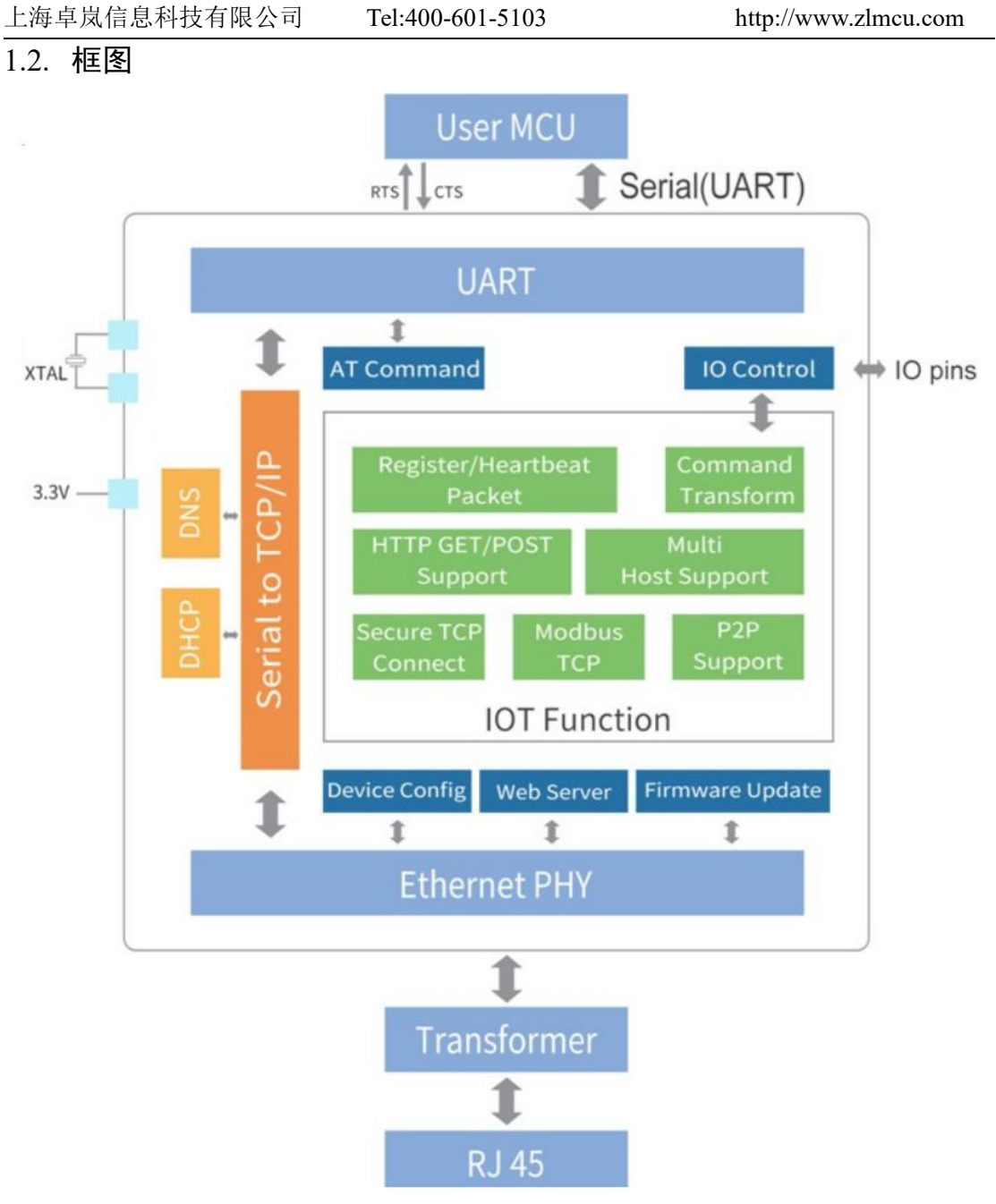

#### 图 2 YOXO1007 方框图

YOXO1007 系列内部固件程序是已经固化好的,无需二次开发,但是可以通 过网口进行程序升级。芯片的外部接口主要是 UART、以太网和 IO 接口。 YOXO1007 内部功能模块包括:网络配置的芯片参数的功能,串口通过类似 AT 指令配置的功能,通过已经内嵌的 Web 进行配置的功能,IO 控制输入输出引脚 功能等。

# <span id="page-7-0"></span>1.3. 特点

#### 1.1.1. 硬件特点

- 单芯片集成度高:内部集成以太网的 MAC 和 PHY 接口,无需扩展 RAM、 FLASH、PHY,只需外接电阻电容。
- 支持自动协商 (Auto Negotiation Full-duplex&half duplex)。
- 3.3V 工作电压, 3.3V 信号承受度。
- 波特率支持 110~921.6kbps, 数据位支持 5~9位, 校验位可以为无校验、 奇校验、偶校验、标记、空格这五种方式,支持硬件流控和软件流控。
- QFN48 封装。
- 丰富的指示灯引脚: TCP 连接建立指示灯、网线连接指示、数据通信指 示。
- 支持连接 RS485 的发送控制脚 RS485 EN。
- -40°C~85°C 工业级芯片。

#### 1.1.2. 基本软件特点

- 内部固化全功能的串口转 TCP/IP 软件, 无需二次开发。
- 支持 TCP 服务端、TCP 客户端, UDP 模式, UDP 组播。作为 TCP 客户 端的时候同时支持 TCP 服务器端功能。作为 TCP 服务器支持 30 个 TCP 连接,作为 TCP 客户端支持 7 个目的 IP。
- 支持芯片连接上发送 MAC 地址功能,方便云端管理设备。
- 提供计算机端搜索、配置芯片的二次开发包 DLL 开发库。
- 支持 Web 浏览器配置、支持 DHCP 动态获得 IP、DNS 协议连接域名服 务器地址。
- 支持云端远程搜索芯片、配置芯片参数、芯片固件程序升级。
- 支持远程通过软件查看芯片的 TCP 连接状态、串口数据发送、接收状态。 虚拟串口支持数据监视功能。
- 支持通过串口发送类 AT 指令进行芯片参数的读写和控制。

#### 1.1.3. 高级软件特点

- 支持 Modbus 网关功能,支持 Modbus RTU 转 Modbus TCP。可以支持存 储型的 Modbus,可以自动采集设备数据,并存储起来;也支持非存储模 式的 Modbus 网关;支持可配置 Modbus 网关 ZLMB。
- 支持多主机功能: 在一问一答的查询方式下, 支持网口端允许有多台计

算机同时访问同一个串口设备。

- 支持自定义心跳包和注册包功能:可以方便和云端进行通信和设备识别。
- 支持 TCP 建立连接需要密码验证的功能,保证连接安全性。
- 支持 http 方式的数据提交和下发功能,云端可以直接使用 http 的 GET 指令和设备的串口数据进行交互。
- 支持通过任意的网络指令来控制 8 个 IO 口的电平。
- 支持 MQTT 网关功能。
- 支持可配置 JSON 转 Modbus RTU/DLT-645 协议,支持对接公有云和卓 岚云。
- 另外 YOXO1007N 支持 P2P 方式网络 NAT 穿越功能。YOXO1007N-snmp 支持 SNMP 协议。YOXO1007-W 支持通过内置网页通过串口发送控制 指令。

# <span id="page-8-0"></span>1.4. 优势

YOXO1007 系列有如下的 4 个优势:零软件开发、集成丰富的 IOT 功能、某 些应用无需外置 MCU、无缝对接原来串口程序。

#### 1.1.4. 零软件开发

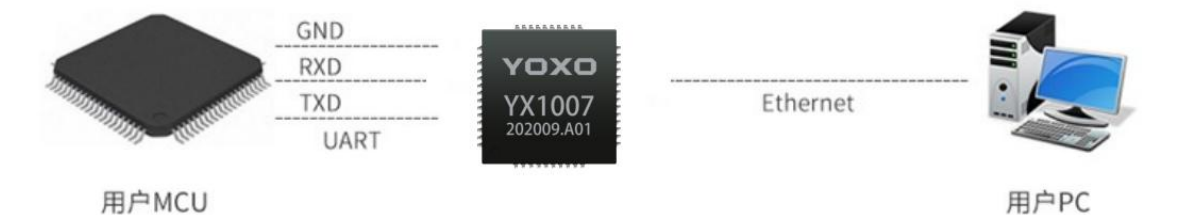

#### 图 3 YOXO1007 应用图

YOXO1007 系列芯片内部程序无需用户二次开发,对接用户 MCU 的 UART 直接收发数据即可将数据传输到网络上的计算机程序。用户使用步骤大致如下:

- (1) 卓岚提供完整的 YOXO1007 芯片的外围电路图,用户按照此电路图设计, 将 YOXO1007 焊接到电路板。
- (2) YOXO1007 的电路板上电后,电路板的 RJ45 网口接入网络,网络中的任 何一台计算机通过 ZLVircom 或者用户自己开发的程序,通过网络搜索设 备,使用 ZLVircom 查看 YOXO1007 的 IP 和端口,如有需要可以配置 IP 和波特率。将计算机上的 Socket (TCP/IP) 软件连接到设备 IP 和端口。
- (3) 相关指示灯指示 YOXO1007 和计算机是否建立 TCP/IP。
- (4) 等连接建立后, Socket (TCP/IP) 软件发送给 YOXO1007 的数据将通过

UART 发给用户的 MCU,用户 MCU 的数据也可以通过 UART 发数据给 计算机 Socket (TCP/IP)软件。

(5) 如有需要, 用户 MCU 上电后也可以通过类 AT 指令读取 YOXO1007 的 MAC,修改 IP 等操作。

以上的使用步骤中并不需要复杂的软件开发工作, 硬件开发可提供有完整的 电路图。只需要使用 ZLVircom 一次性配置 YOXO1007 的 IP、波特率等参数保 存好后就可以使用,真正做到了零软件开发。

一般来说可以在 1 个星期完成一个基于以太网的物联网产品的开发。此零软 件开发特点为用户产品快速上市提供了快捷的方案,也避免了软件开发时间长、 软件开发不稳定等问题。

#### 1.1.5. 集成丰富的 IOT 功能

YOXO1007 内部已经集成了很多 IOT 的功能模块,减少了用户的开发相关物 联网功能的工作量。这里简单介绍几个典型功能:

- (1) 注册包和心跳包功能:物联网设备和云端对接的时候需要将自的 ID 发送 到云端软件,方便云端识别设备的编号。YOXO1007/1043 具有多种注册 包和心跳包方式。
- (2) YOXO1007 可配置为 http 模式,可以和云端的 asp/php 的 GET/POST 指令 直接对接;
- (3) YOXO1007 可以配置为 MQTT 功能,可配置 JSON 转 Modbus RTU 功能, 可以自主采集设备信息,主动上发公有云或者卓岚云。
- (4) 具有 Modbus 网关功能, 实现 Modbus TCP 转 Modbus RTU;
- (5) YOXO1007N 支持 P2P 方式的内网穿越通讯,实现随时随地通过 ID 联网: 可以在没有云端的环境下实现 PC 监控任意一台内网的设备。

#### 1.1.6. 某些应用无需外置 MCU

由于 YOXO1007 芯片无需 MCU 通过串口、SPI 进行配置,内部固化的程序 已经可以实现 UART 转 TCP/IP。

我们列举如下几个情况:

(1) 对接无线串口模块:YOXO1007 可以用作某些无线模块数据采集转化为 TCP/IP 的网关。这个网关一端是无线模块,比如蓝牙、Zigbee、Rola 等 UART 接口的模块,另外一端是以太网。此时只需要将 YOXO1007 的

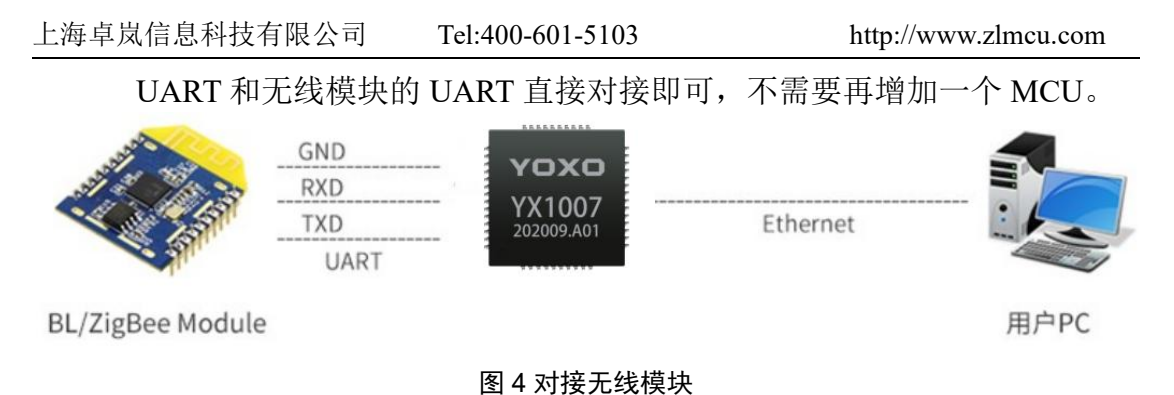

(2) 仪表采集:YOXO1007 支持自动采集,按照定制的格式定时上发的数据 功能无,需要电路板上增加一个 MCU 进行数据采集和协议转化。

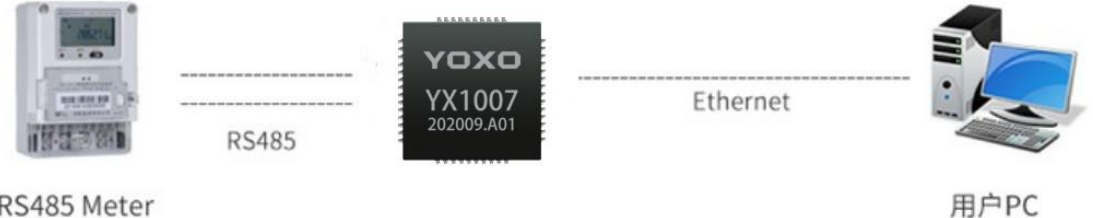

RS485 Meter

#### 图 5 仪表采集

- (3) 串口转网口网关:YOXO1007 本身就是一个功能强大的串口服务器单芯 片,如果需要实现串口转网口网关功能时,无需再外加 MCU,也无需软 件开发。另外 YOXO1007 具有 RS485EN 引脚, 可以支持对接各类 485 芯片。
- 1.1.7. 无缝对接原来串口程序

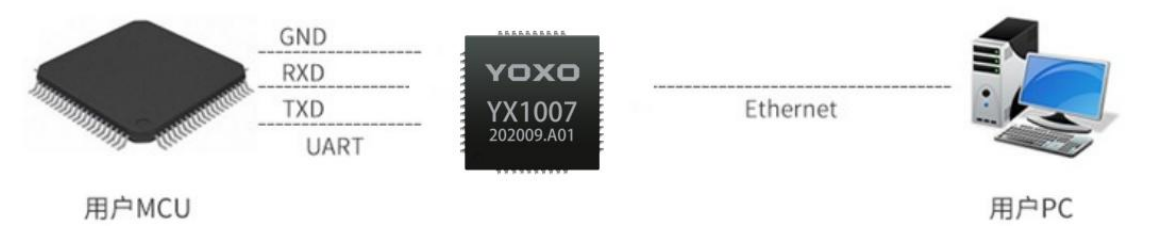

#### 图 6 用户 MCU 串口程序无修改

很多 RS232/RS485 设备原来内部的 MCU 具有 UART 接口, 且 MCU 内部程 序是已经开发好的,基于以下的原因可能用户不希望重新开发MCU 内部的程序:

- (1) 该 MCU 串口程序已经经过多年的应用验证,稳定可靠。如果重新开发为 SPI 等接口则会有稳定性方面的考虑。
- (2) 由于研发进度短、研发资源不够等原因,如果能够直接使用原来的 MCU 的程序则会加快进度、减少研发投入。
- (3) 原来的 MCU 程序代码已经丢失或者没有技术员在维护。

YOXO1007 对于此类 RS485/232 设备的网络化升级提供了很好的方案,只要 将原来和 232/485 芯片对接的部分和 YOXO1007 对接即可。无需进行软件开发, 只需要设计电路即可完成产品升级。

另外 YOXO1007 配备的 ZLVircom 具有虚拟串口功能, 如果用户不想修改上 位机串口软件,同样可以满足要求。

#### <span id="page-11-0"></span>1.5. 产品选型

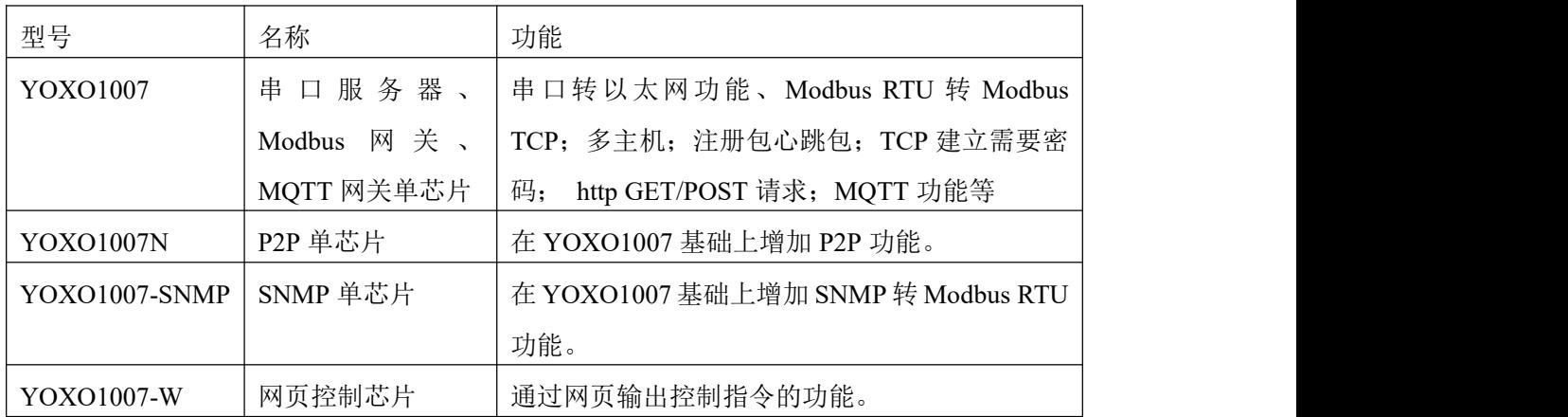

#### <span id="page-11-1"></span>1.6. 目标应用

YOXO1007 可以用于许多网络智能设备:

- 物联网网关: 物联网无线采集数据后转化为 TCP/IP 上传: 如 MOTT 网 关、JSON 网关、对接云平台等。
- 门禁: 各类 RFID、门禁设备转化为 TCP/IP 进行通讯;
- 安防:各类周界报警产品,如电力围栏、红外探头、消防等产品的远程 报警;
- 仪表采集:各类电表、能耗监控表的仪表数据的采集和上发;
- Modbus 网关:YOXO1007 本身是一个 Modus 网关单芯片,可以实现 Modbus RTU 设备升级为 Modbus TCP 设备;
- 工业自动化: 各类工业设备的 RS485/232 信号转化为 TCP/IP 信号进行采 集和控制。
- 智能家居设备:智能家居网关。
- 网络 IO 控制器: YOXO1007 本身具有 8 个 IO 输入输出引脚, 单芯片可

以实现网络型 8 路 DI/DO 产品的设计。

- 工业自动化:工业 4.0 和自动化生产。
- 建筑智能和能源监控:包括风力发电、太阳能等发电量的采集和传输。
- 医疗监控设备:医疗设备的信息化。

# <span id="page-12-0"></span>**2.** 引脚定义

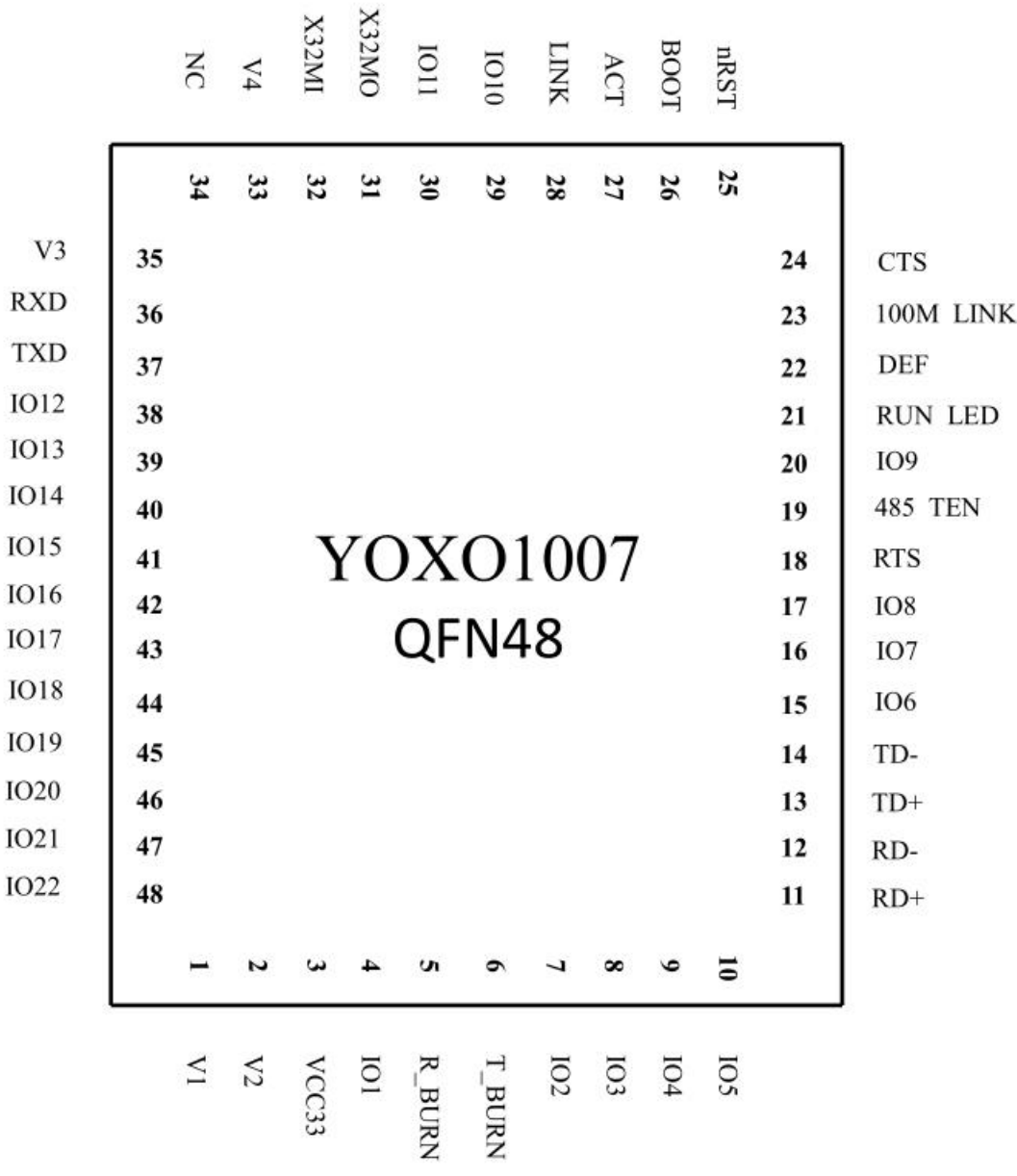

图 7 YOXO1007 引脚图

| 衣工别艸吮叻         |                   |                |                                     |  |  |  |
|----------------|-------------------|----------------|-------------------------------------|--|--|--|
| 引脚名称           | 类型                | 引脚号            | 说明                                  |  |  |  |
|                |                   |                | 电源、复位、晶振                            |  |  |  |
| GND            | POWER $ 0\rangle$ |                | 未在图中标出,此0号引脚为芯片底部方形接地、散热焊           |  |  |  |
|                |                   |                | 盘。必须链接到GND!                         |  |  |  |
| VCC33          | POWER $ 3 $       |                | 3.3V电源输入。最大3.9V。3.3V的Input电源需要通过    |  |  |  |
|                |                   |                | YOXO8110之后再接VCC33, 起到稳定电源的作用。另      |  |  |  |
|                |                   |                | 外VCC33可以选择通过100欧姆电阻接GND。具体参考        |  |  |  |
|                |                   |                | 后面电路图说明。                            |  |  |  |
| V1             |                   |                | 通过磁珠(例如BLM18AG121SN1D)连接到V3(pin35)。 |  |  |  |
|                |                   |                | 并通过2.2u电容接地。                        |  |  |  |
| V <sub>2</sub> |                   | $\overline{2}$ | 直接和V1 (pin1) 连接。                    |  |  |  |
| V <sub>3</sub> |                   | 35             | 通过磁珠连接到V1 (pin1) 。通过0.1u电容接地。       |  |  |  |
| V4             |                   | 33             | 通过2.2u电容接地。                         |  |  |  |
| nRST           | <b>RST</b>        | 25             | 复位引脚, 低电平有效, 建议用max811reus或类似复位     |  |  |  |
|                |                   |                | 芯片。可以通过0.1u电容滤除噪声。低电平最小时间           |  |  |  |
|                |                   |                | 100ns <sub>o</sub>                  |  |  |  |
| X32MO          |                   | 31,32          | 32M晶振。                              |  |  |  |
| X32MI          |                   |                |                                     |  |  |  |
| NC             |                   | 34             | 悬空,无需连接。                            |  |  |  |
|                |                   |                |                                     |  |  |  |
|                |                   |                | 以太网引脚                               |  |  |  |
| $RD+$ , $RD-$  | IN                | 11,12          | 以太网接收                               |  |  |  |
|                |                   |                |                                     |  |  |  |
| TD+,TD-        | <b>OUT</b>        | 13,14          | 以太网发送                               |  |  |  |
|                |                   |                |                                     |  |  |  |
|                |                   |                |                                     |  |  |  |
|                |                   |                | 普通串口引脚                              |  |  |  |
| <b>RXD,TXD</b> | IN/OUT $36,37$    |                | 串口输入输出引脚, 可直接与MCU串口连接, 3.3V的        |  |  |  |
|                |                   |                | TTL电平。注意RXD接用户MCU的TXD, TXD接用户       |  |  |  |
|                |                   |                | MCU的RXD。                            |  |  |  |
| <b>CTS</b>     | IN                | 24             | 硬件流控输入, 当芯片配置为CTS/RTS, DSR/DTR的串    |  |  |  |
|                |                   |                | 口方式时, 只有CTS=0, 芯片串口才会向外输出数据。        |  |  |  |
| <b>RTS</b>     | <b>OUT</b>        | 18             | 硬件流控输出。流控设置为CTS/RTS、DTR/DSR以后,      |  |  |  |
|                |                   |                | 平时RTS=0, RTS=1则表示YOXO1007无法接收数据,    |  |  |  |
|                |                   |                | 用户MCU应该停止向YOXO1007发送数据。YOXO1007     |  |  |  |
|                |                   |                | 无法接收数据的原因包括: 芯片初始化中、TCP连接未          |  |  |  |
|                |                   |                | 建立、YOXO1007的串口接收缓冲满。                |  |  |  |
|                |                   |                | 功能引脚                                |  |  |  |

表 1 引脚说明

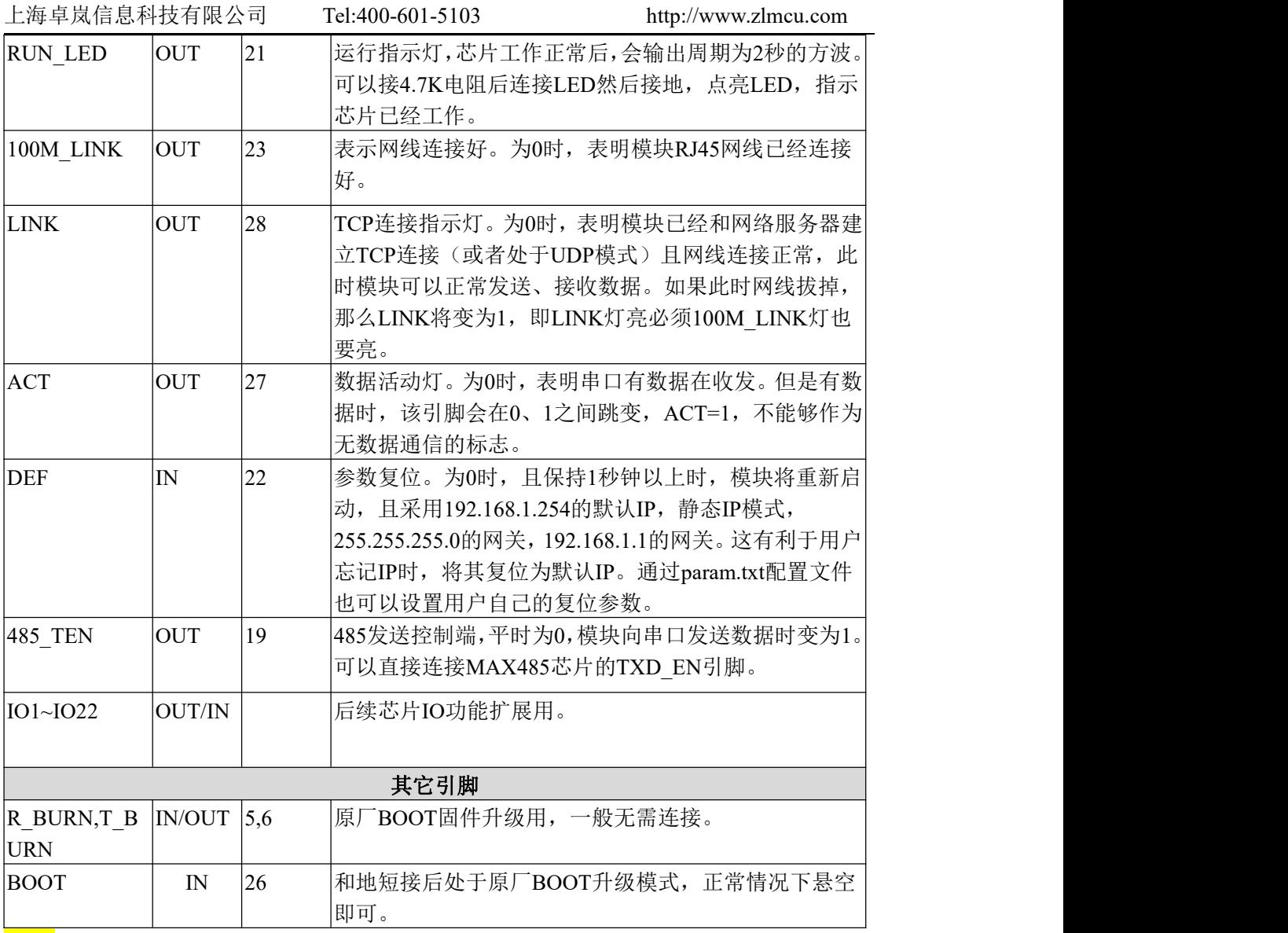

<mark>注意</mark>: 所有 PIN 脚都是 3.3V 的, 如果需要接 5V 的电平, 建议通过 3.3V 到 5V 的电平转化芯片(例如 TXS0104E)连接。

上海卓岚信息科技有限公司 Tel:400-601-5103 http://www.zlmcu.com

# <span id="page-15-0"></span>**3.** 硬件设计指导

这里以设计实例 ZLSN3007S 讲解原理图的设计。

# 3.1.1. ZLSN3007S 实物图

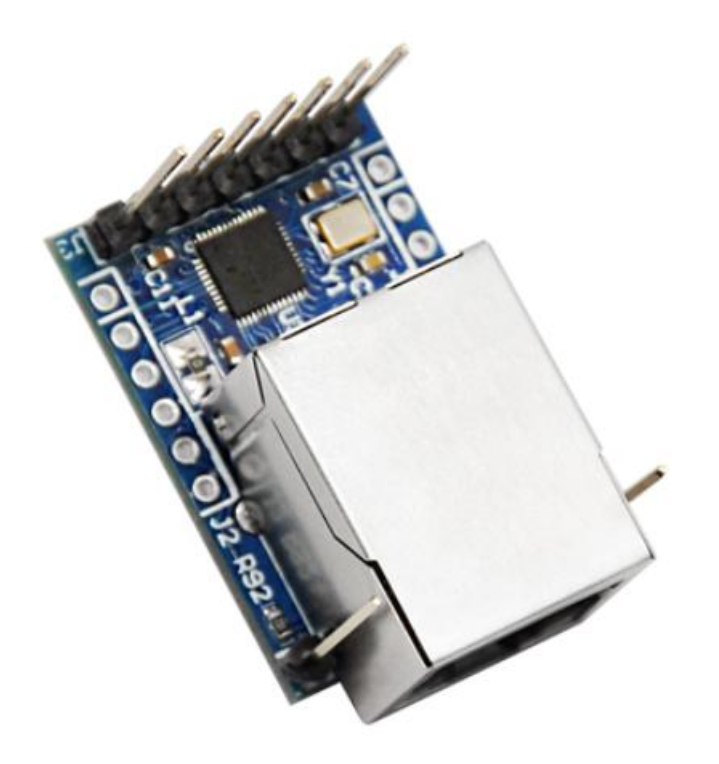

图 8 ZLSN3007S 实物图

ZLSN3007S 是 TTL 电平串口转网口产品,它采用 RJ45 集成网络变压器的方 案。

# 3.1.2. ZLSN3007S 原理图详解

ZLSN3007S 的原理图如图 9、图 10 所示。

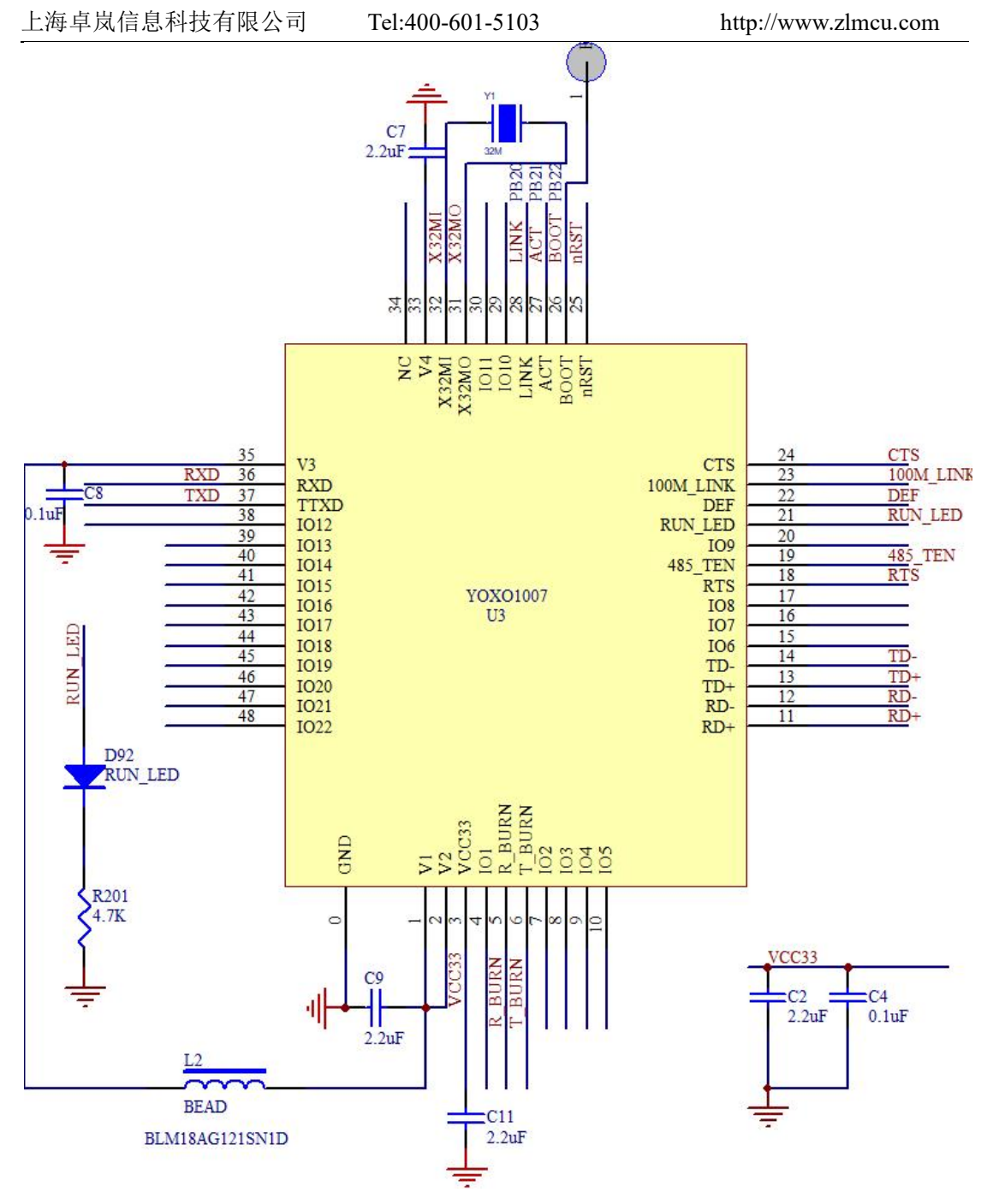

图 9 YOXO1007 原理图核心部分

如图 9 所示为主芯片部分

- 1 3007S 引出的引脚有:CTS、LINK、485\_TEN、RTS、nRST、TXD、RXD、 DEF,这些都是直接从 1003 芯片引出来的引脚。
- 2 电源输入为 3.3V,具体参考后面电源部分原理图说明。
- 3 RUN LED 驱动一个 LED 表示 YOXO1007 工作正常。
- 4 nRST: 可以外接复位, 低电平, 如果无需复位则悬空即可。
- 5 V1、V2、V3、V4 的连接方式参考引脚定义中的描述。

6 BOOT、R BURN、T BURN 一般不需要连接,是原厂升级固件用途。

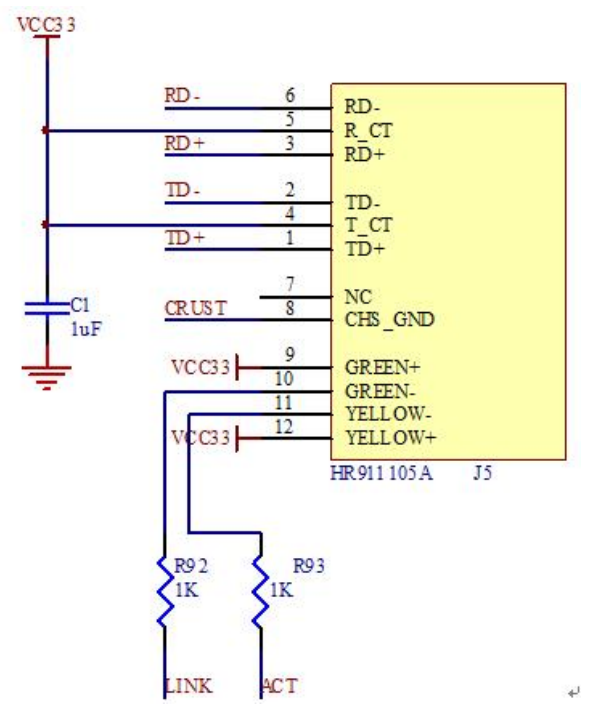

图 10 YOXO1007 原理图网络接口部分(RJ45 集成网络变压器)

如图 10 所示是 YOXO1007 的网口部分的设计

- 1 其中 LINK 和 ACT 连接到 RJ45 的灯上, 用于指示 TCP 连接和数据活动。
- 2 如果使用独立的网络变压器则采用如下的网口电路图

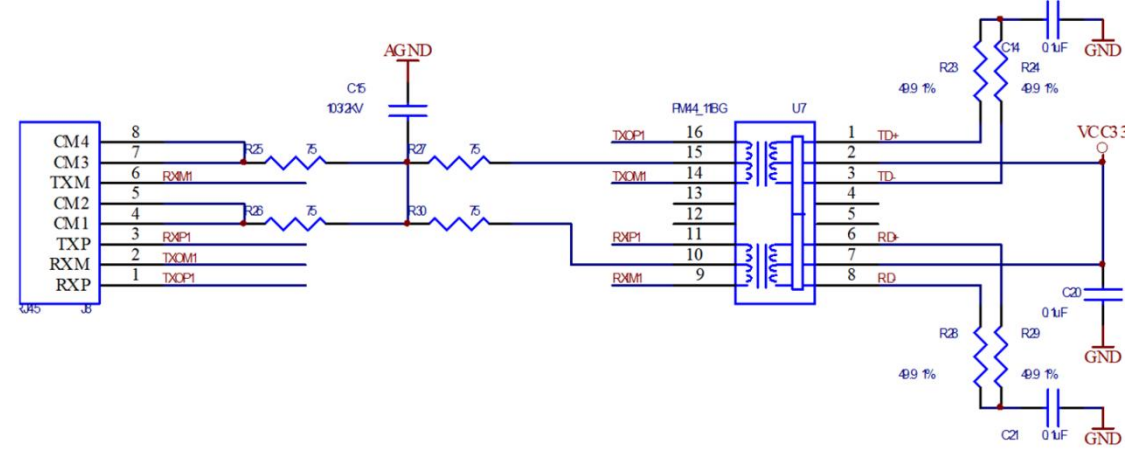

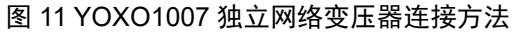

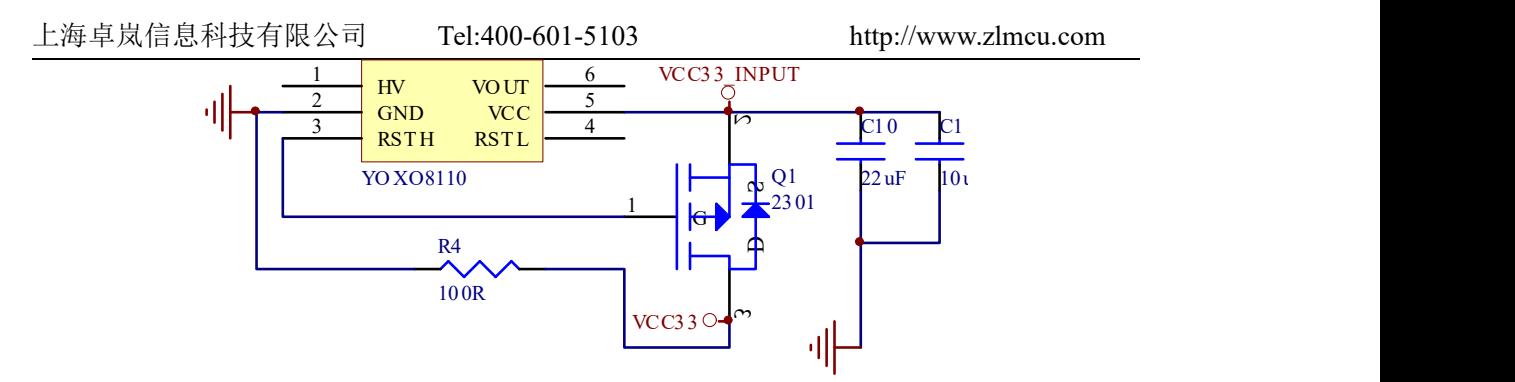

图 12 YOXO1007 原理图电源部分

如图 12 所示 YOXO1007 的电源部分:

- 1. 外部输入的 3.3V 电源 VCC33 INPUT 需要通过以上电路转化为 VCC33 供芯 片实用。
- 2. 其中 YOXO8110 芯片可以和 YOXO1007 一起提供。
- 3. 三极管 Q1 的建议型号为:CJ2301 S1
- 4. R4 为 100 欧姆电阻,当 YOXO1007 的引脚有与外部设备的通讯线、控制线 连接的时候, 必须焊接这个 R4, 起到稳定性作用。
- 5. C10 和 C11 分别为 22uf 和 10uf 的普通电容。需要保证 VCC\_INPUT 有一个 大于 30uf 的滤波电容。

# 3.1.3. 5V 电平转化

如果用户的单片机 RXD、TXD 为 5V 电平的 (非 3.3V 电平), 或者 LINK、 ACT、CTS、RTS 等引脚接到 5V 电平的,请使用 TTL 电平转化芯片。否则将产 生芯片工作异常或者损坏。

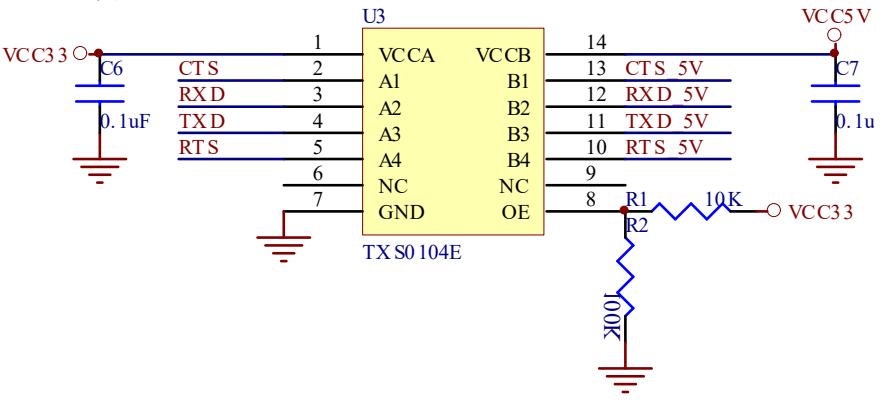

图 13 YOXO1007 原理图 IO 接口电平转化部分

#### 3.1.4. PCB 布线

PCB 布线并没有太高的要求,请注意以下几点:

上海卓岚信息科技有限公司 Tel:400-601-5103 http://www.zlmcu.com

1. 晶振应该尽量靠近引脚。不要将网络线 RX-、RX+、TX-、TX+通过晶振附近。

2. RX-、RX+为一对差分线,TX-、TX+为一对差分线,一对差分线应该一起走 线,避免以分离走不通的路线。

# <span id="page-19-0"></span>**4.** 功能说明

# <span id="page-19-1"></span>4.1 软件安装

ZLVircom 可用于芯片 IP 等参数的配置,以及创建虚拟串口,下载地址 http://www.zlmcu.com/download/ZLVirCom.zip。如果无需虚拟串口功能,则可以 下载免安装版本 http://www.zlmcu.com/download/ZLVirComs.zip。下载地址:

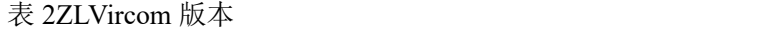

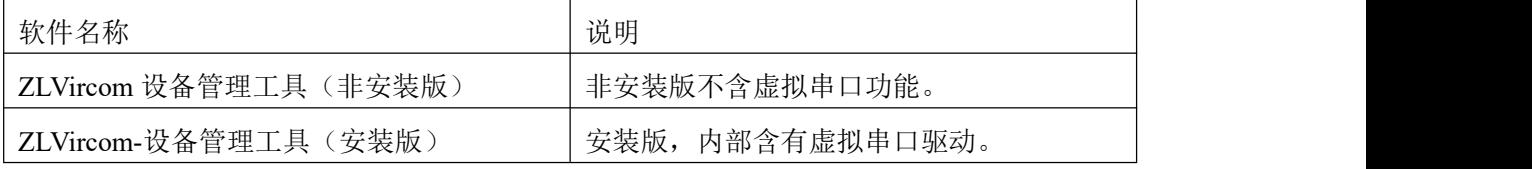

#### <span id="page-19-2"></span>4.2 参数配置

ZLVircom 安装完毕后,芯片的电路板上电后,且将电路板 RJ45 连接到计算 机所在网络中,运行 ZLvircom 软件如图 14 所示,然后点击"设备管理"如图 15 所示。使用 ZLVircom 可以在不同的网段内搜索和配置设备参数,非常方便, 只要设备和运行 ZLVircom 的计算机在同一个交换机下就可以。

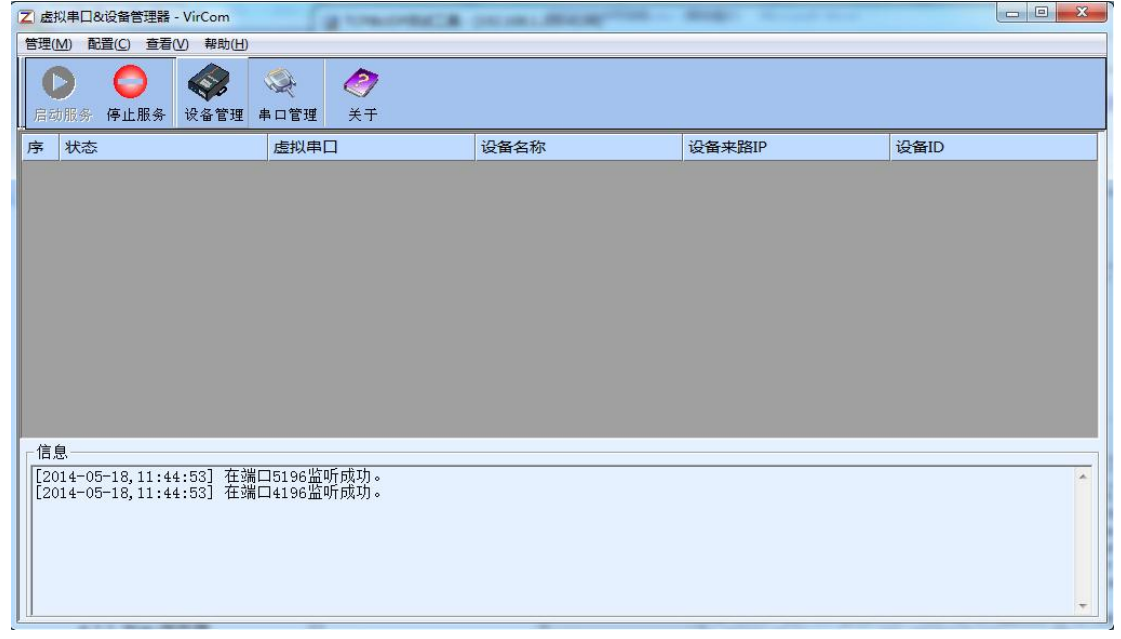

图 14 ZLVircom 主界面

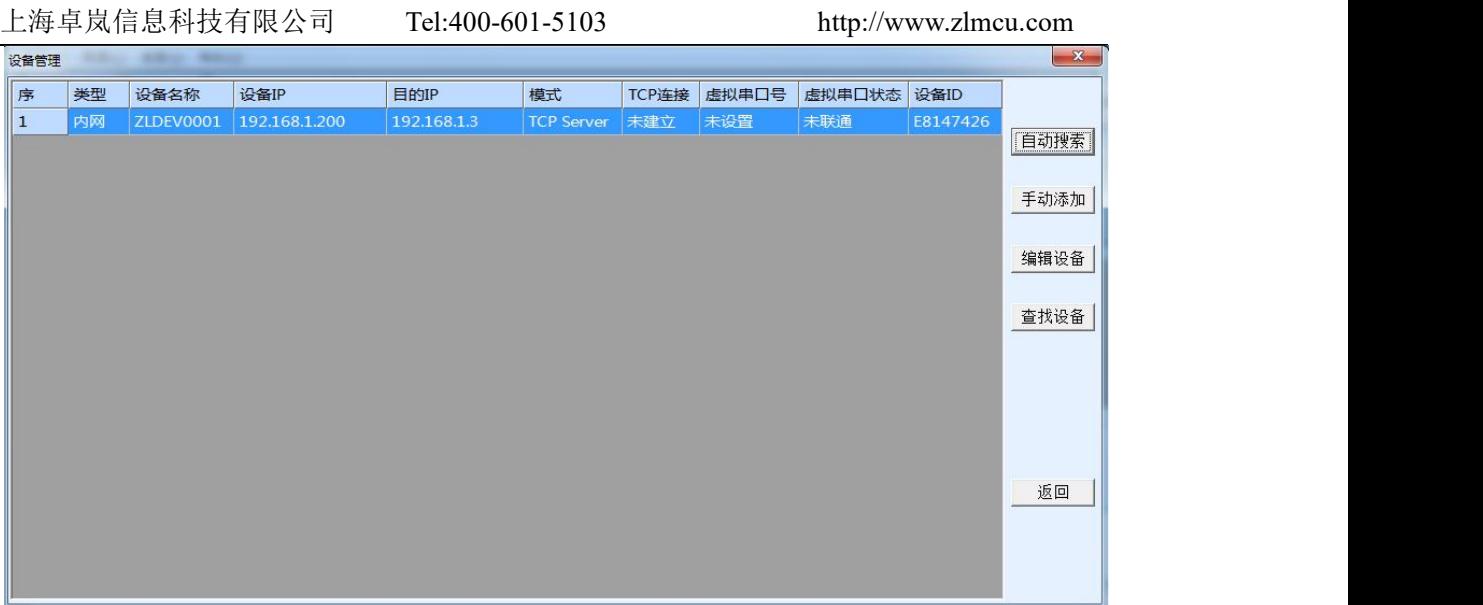

#### 图 15 设备列表

从设备列表中看到当前所有在线的设备。点击"编辑设备"进行参数的配置。

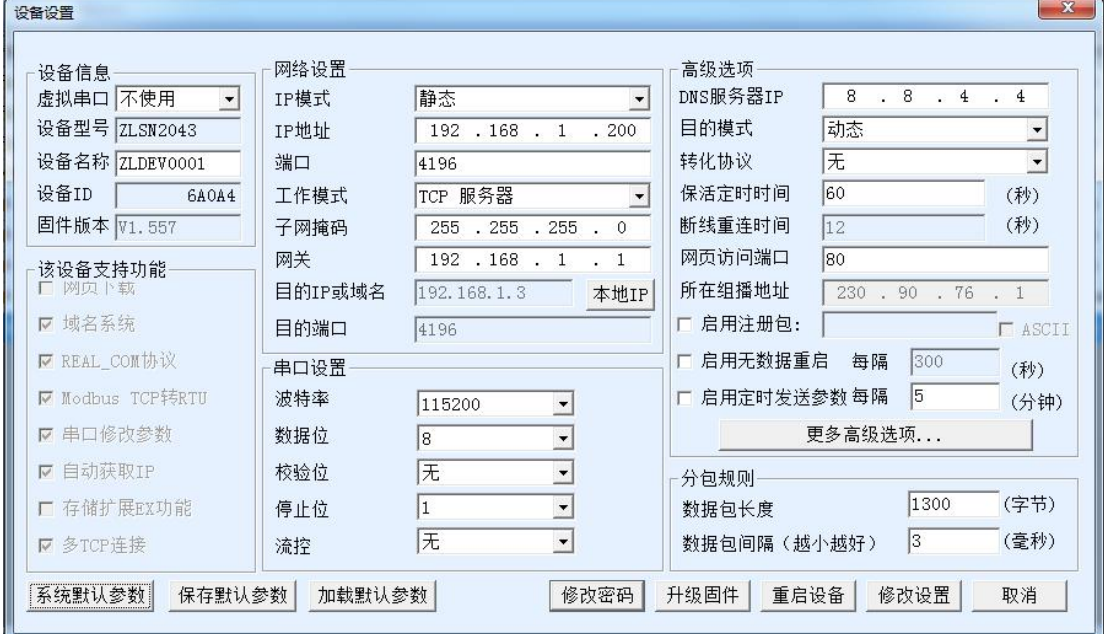

#### 图 16 设备参数

在这个界面中,用户可以设定设备的参数,然后点击"修改设置",则参数 被设置到设备的 flash 中, 掉电不丢失。同时设备会自动重启。

这里主要配置的参数有:串口设置中的波特率、数据位、校验位;网络设置 中的 IP 地址、子网掩码、网关;有的时候根据计算机软件,还需要配置串口服 务器的工作模式。

其它参数详细含义如下:

#### 表 3 参数含义

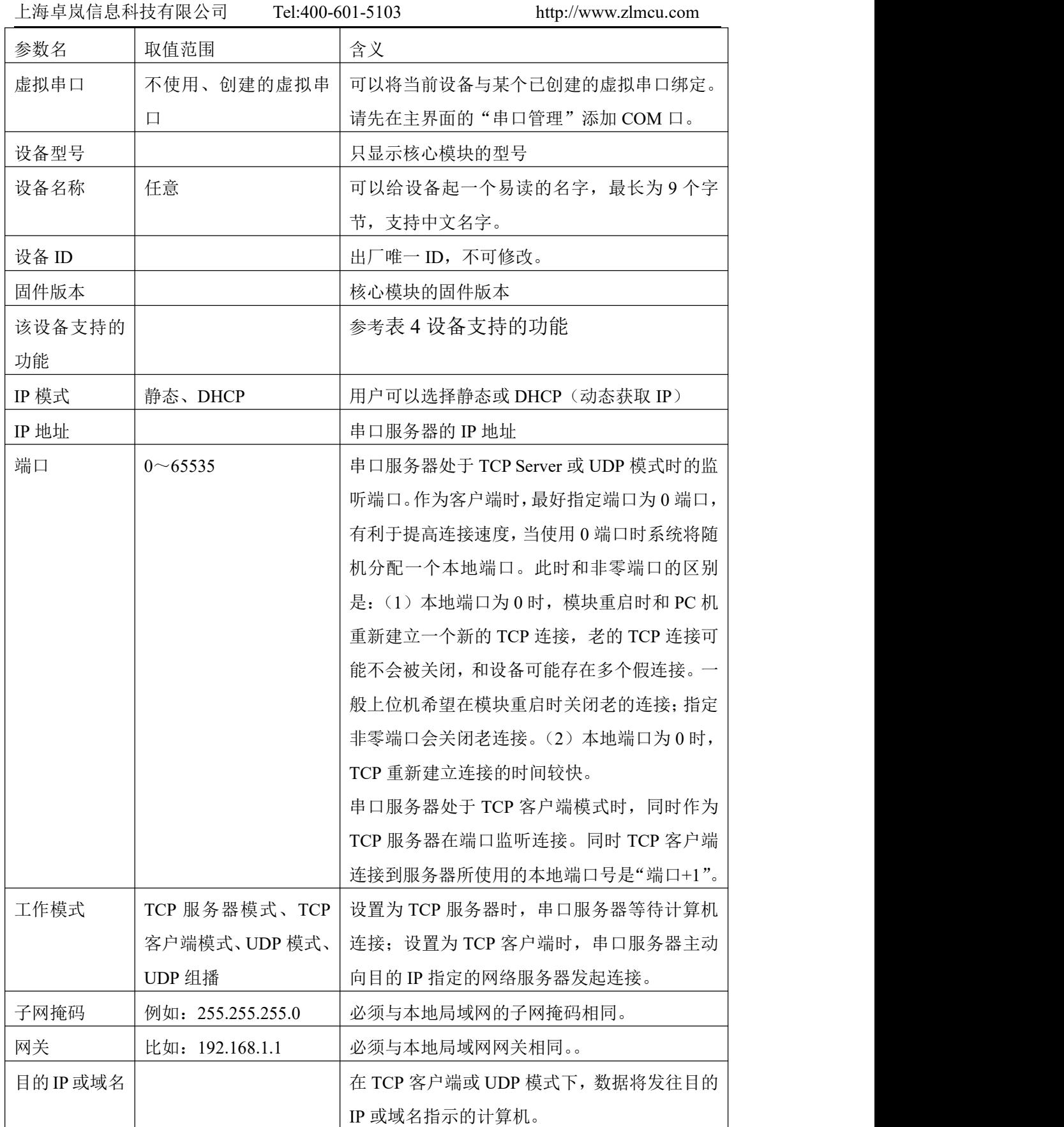

上海卓岚信息科技有限公司 Tel:400-601-5103 http://www.zlmcu.com

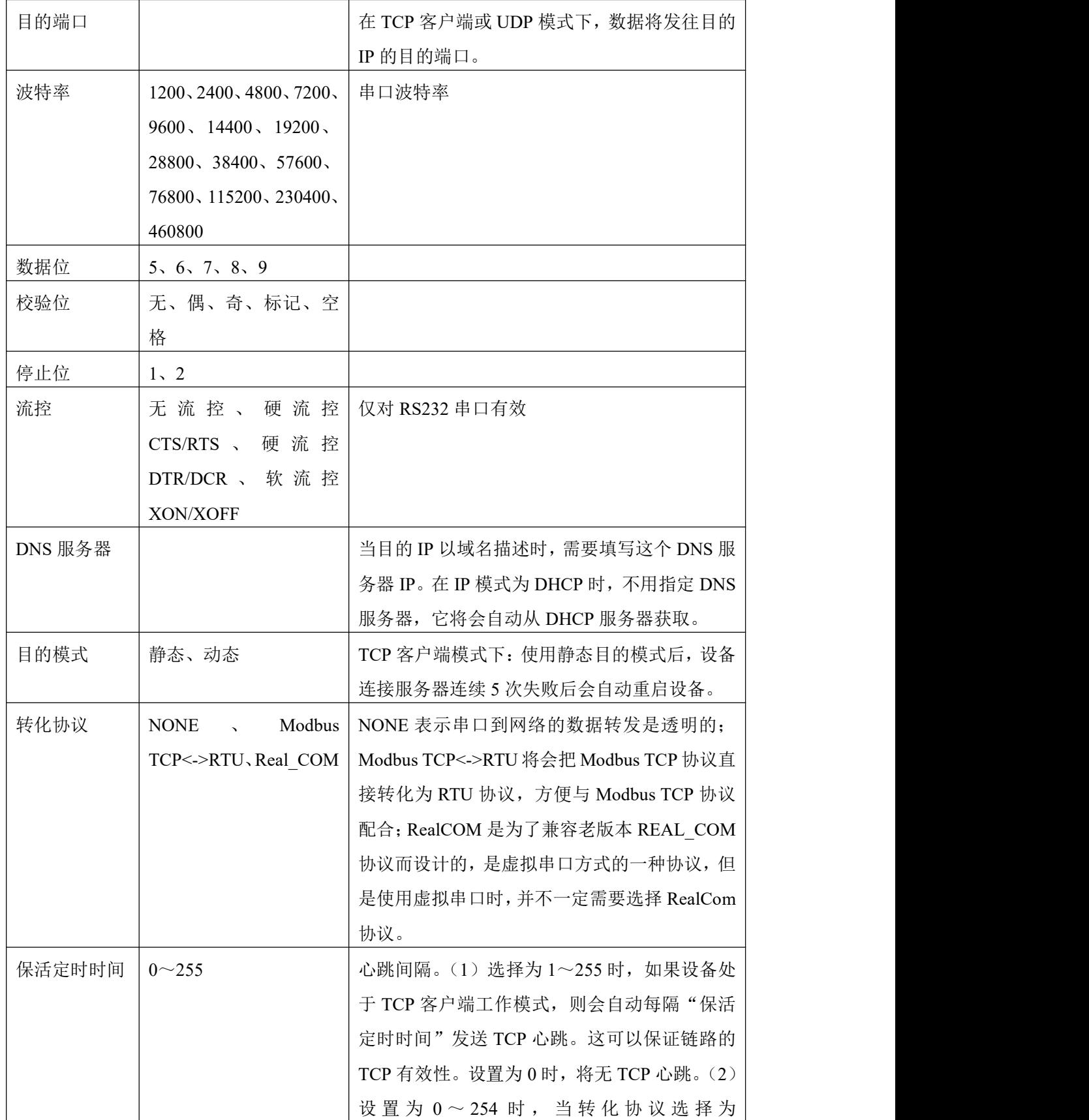

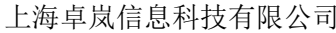

Tel:400-601-5103 http://www.zlmcu.com

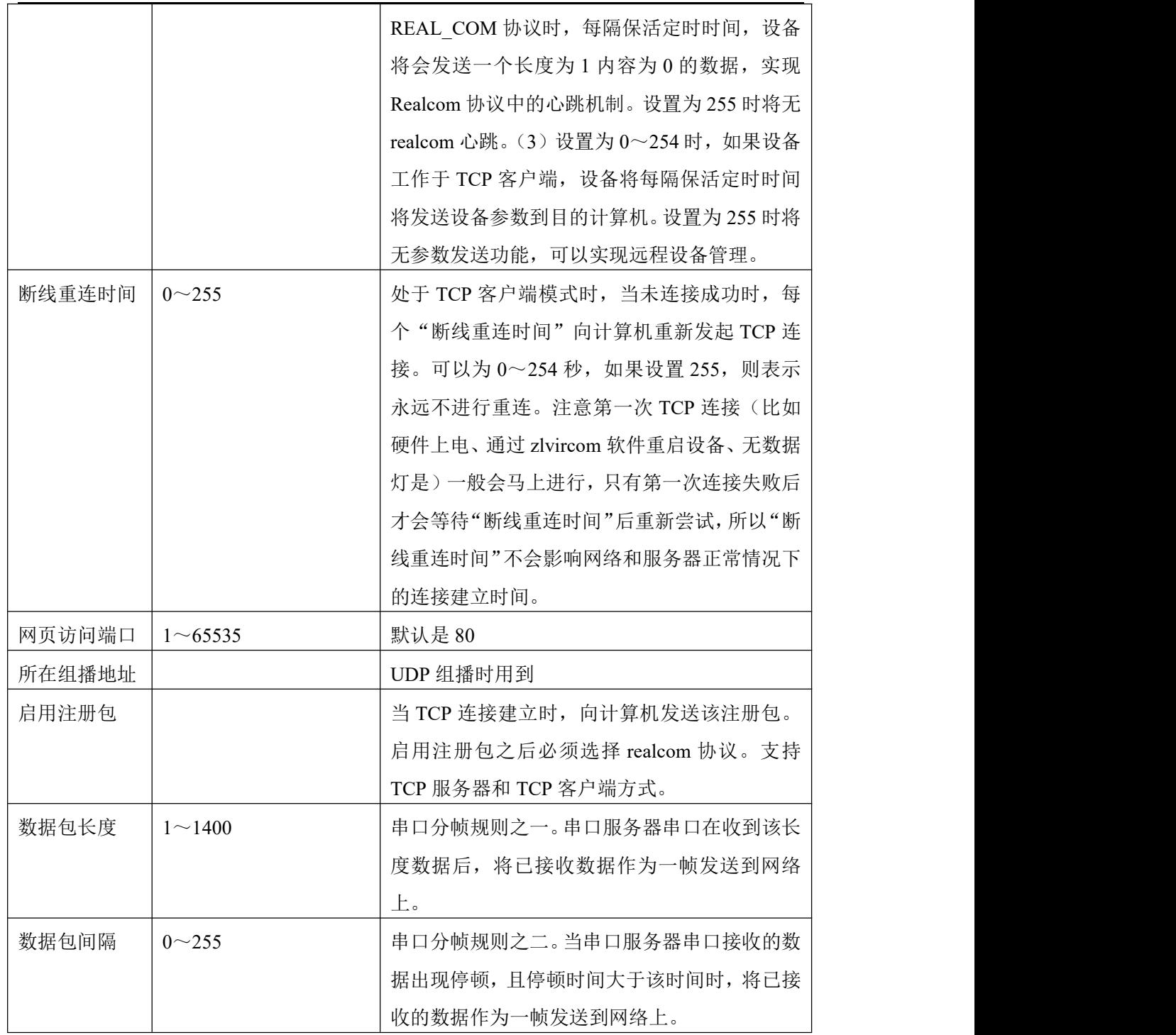

# 设备支持的功能解释如下:

# 表 4 设备支持的功能

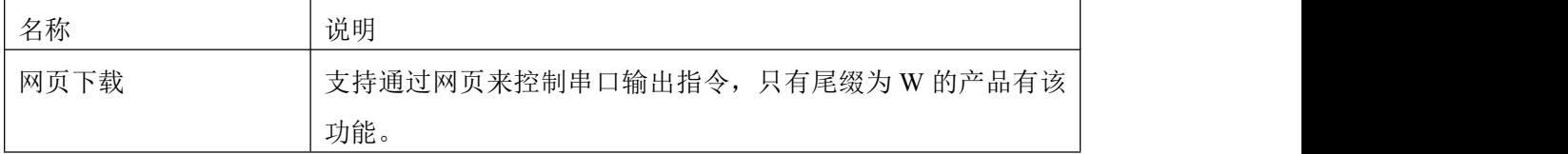

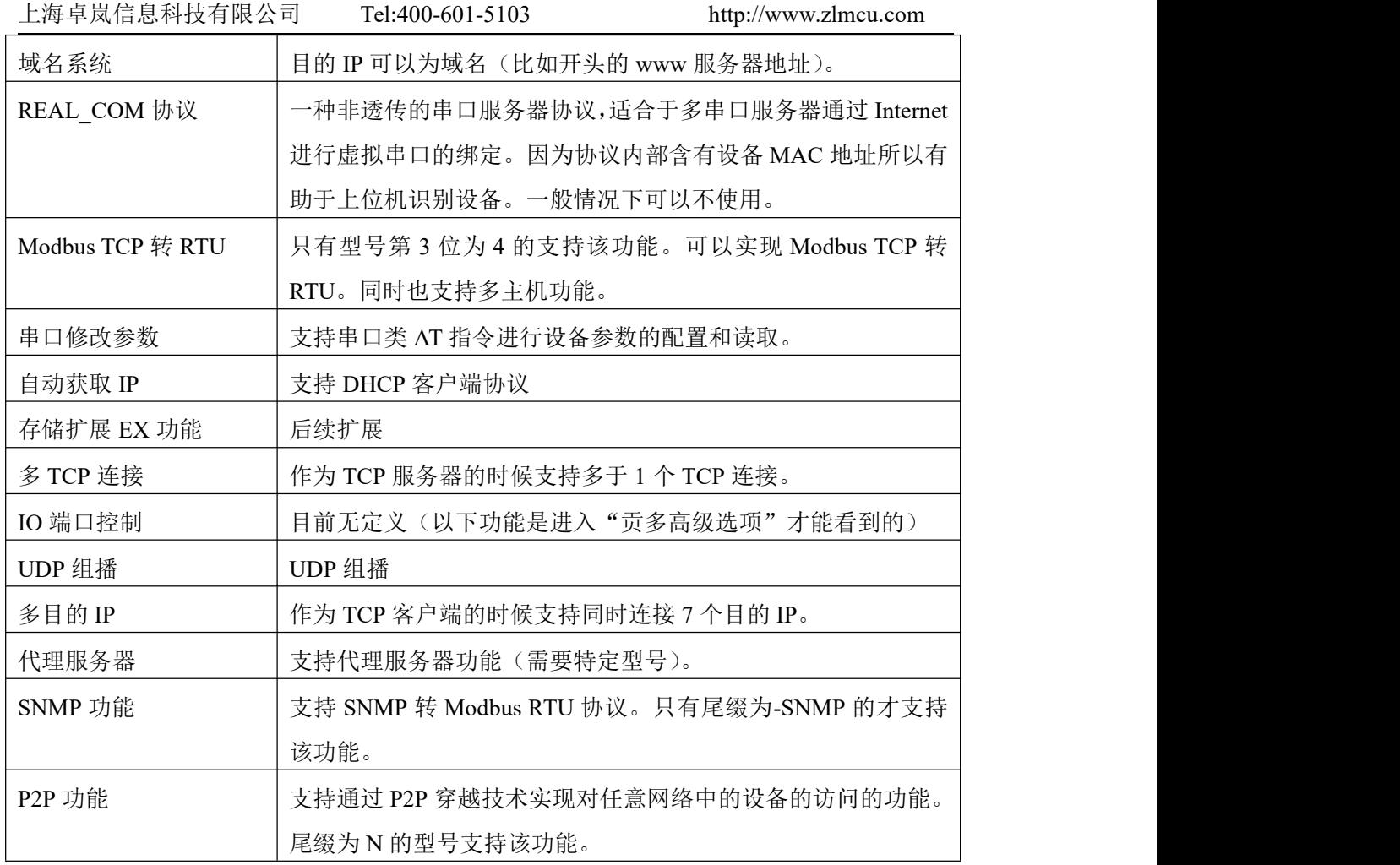

# <span id="page-24-0"></span>4.3 TCP 通讯测试

在配置完设备参数后,可以用串口工具、TCP 调试工具进行 TCP 连接通讯测 试。

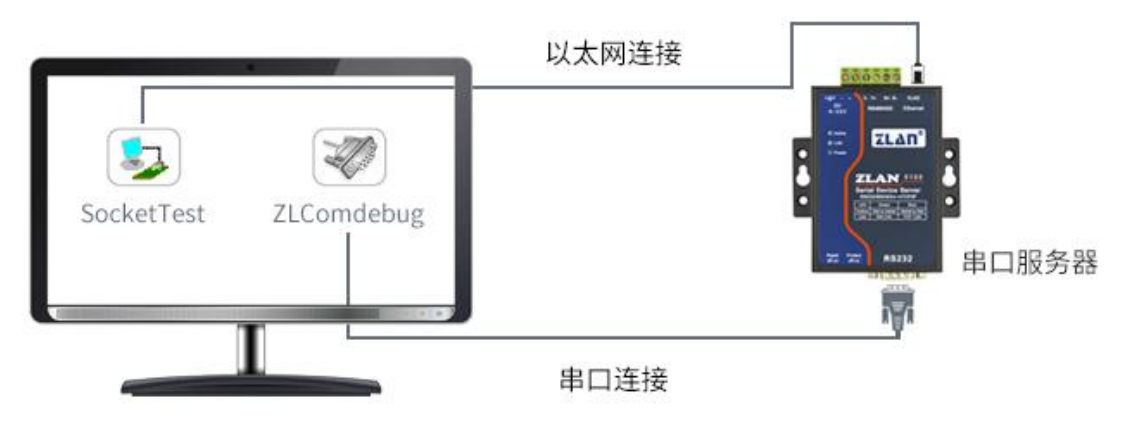

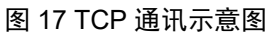

假设现在 PC 机的 COM 口(USB 转 RS232 线)和串口服务器的串口连接,

那么打开 ZLComDebug (<http://www.zlmcu.com/download/Comdebug.rar>) 串口调 试助手,并打开对应 COM 口图 18;打开 TCP&UDP 调试助手 SocketTest (<http://www.zlmcu.com/download/SocketTest.rar>), 并作为 TCP 客户端方式, 填 写目的 IP 为串口服务器的 IP (目前为 192.168.1.200), 目的端口为 4196, 然后 点击"打开"按钮图 19。在 SocketTest 中输入"socket send"点击发送, 则数据 通过串口服务器的网口转到 RS232 接口, 然后再发送到 ZLComDebug, 接着在 ZLComDebug 中显示出来;反过来,在 ZLComDebug 中输入"Comdebug send", 点击发送也可以发送到 socket test,并显示出来。

该演示演示了,串口服务器的串口转网口、网口转串口数据透明转发功能。

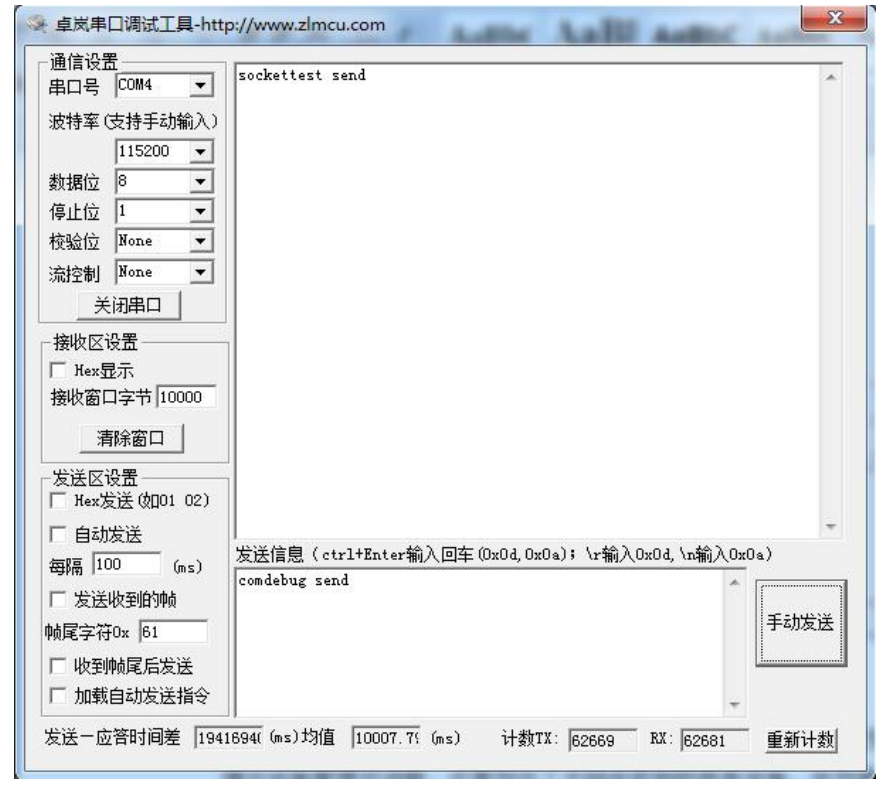

图 18 comdebug 收发界面

上海卓岚信息科技有限公司 Tel:400-601-5103 http://www.zlmcu.com

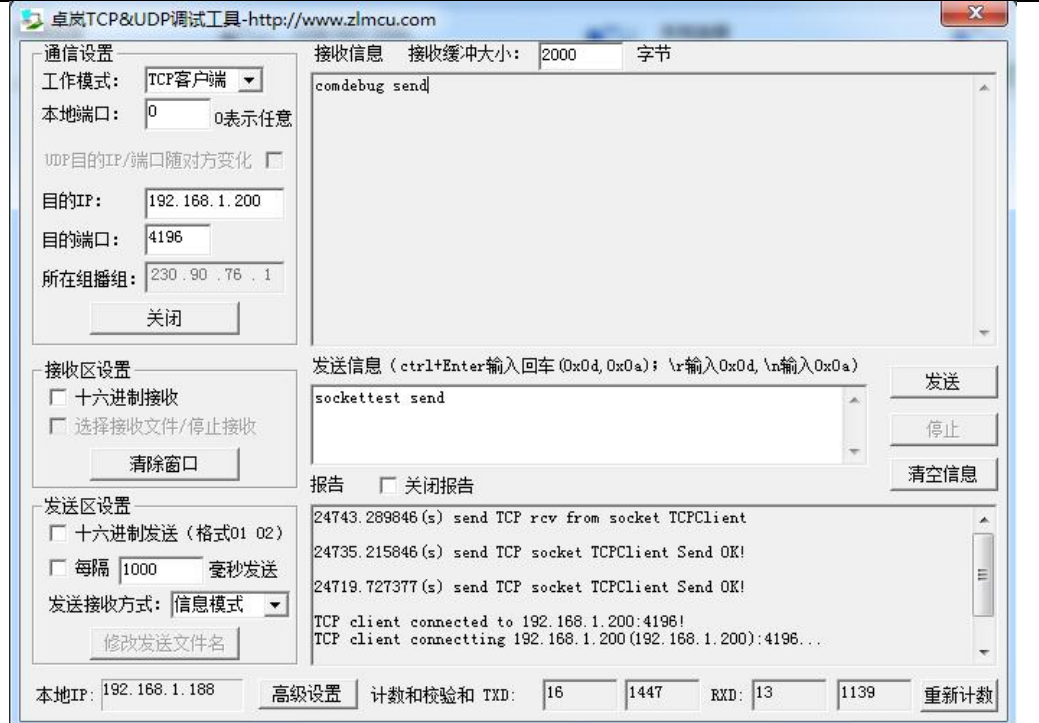

图 19 sockettest 收发界面

# <span id="page-26-0"></span>4.4 虚拟串口测试

图 17 中的 SocketTest 是通过 TCP 和串口服务器直接通信的, 为了能够让用 户已有开发好的串口软件也能和串口服务器通讯,需要在用户程序和串口服务器 之间增加一个虚拟串口。如图 20 所示,ZLVircom 和用户程序在一台计算机上运 行,ZLVircom 虚拟一个 COM 口,让这个 COM 口对应这个串口服务器。当用户 程序打开 COM 通讯时可以通过 ZLVircom→串口服务器→发到用户串口设备。 下面演示这个操作步骤:

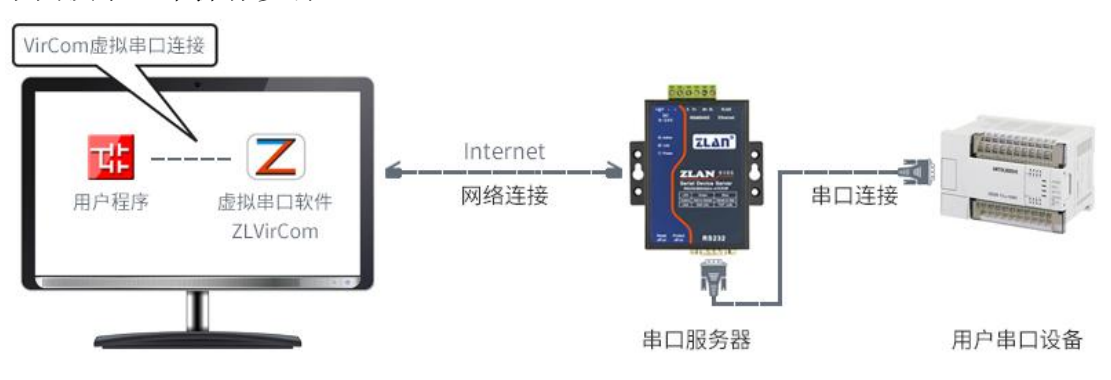

图 20 虚拟串口的作用

点击 ZLVircom 主界面的"串口管理",然后点击"添加",选择添加 COM5,

上海卓岚信息科技有限公司 Tel:400-601-5103 http://www.zlmcu.com

其中 COM5 是计算机原来不存在的 COM 口。<br><sub><sup>感拟串口管理</sub></sub></sup>

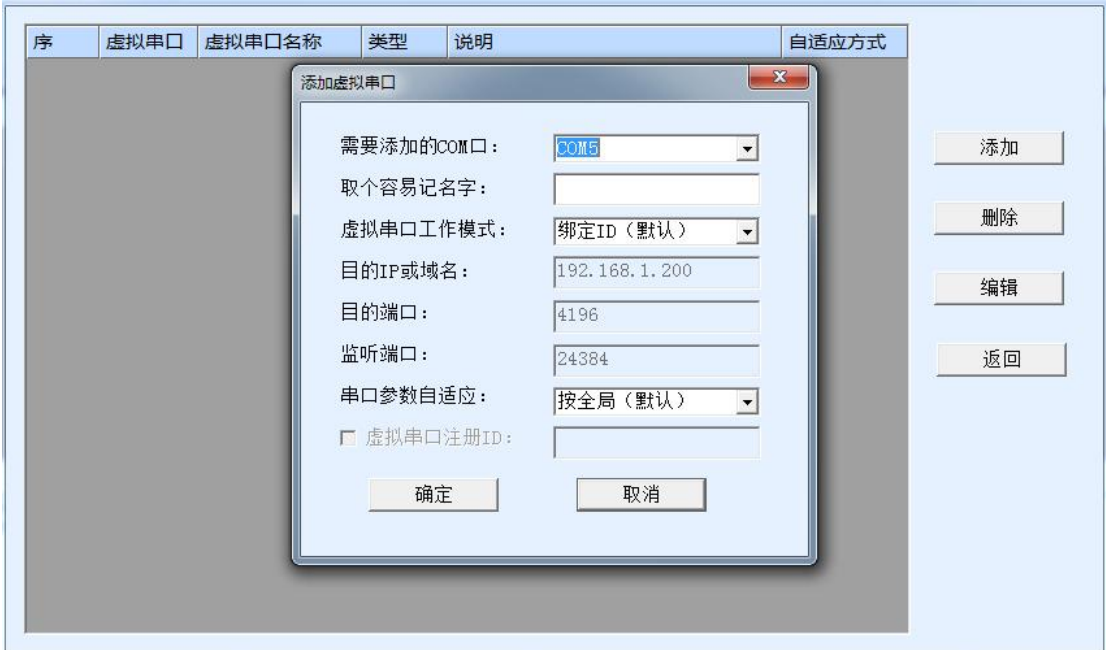

# 图 21 添加虚拟串口

然后进入设备管理,并双击需要和 COM5 绑定的设备。如图 16 所示, 在左 上角的"虚拟串口"列表中选择 COM5。然后点击"修改设置"。并返回 ZLVircom 的主界面。可以看到 COM5 已经和 IP 为 192.168.1.200 的设备联通了。此时可以 使用 COM5 代替 SocketTest 进行通信。

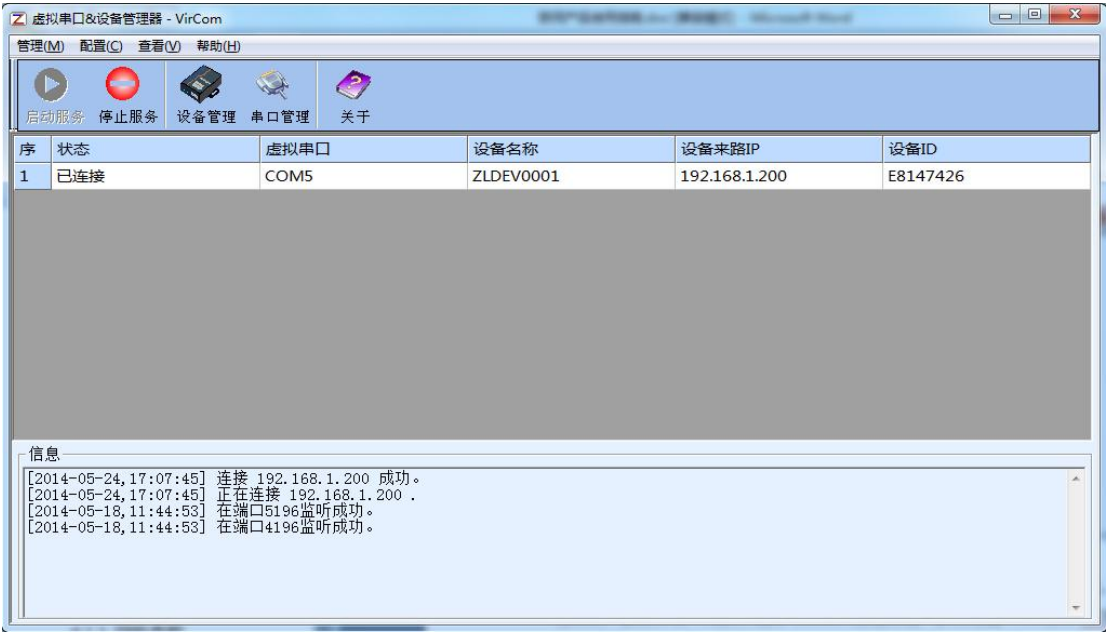

#### 图 22 虚拟串口已经联通

打开 ZLComdebug 来模拟用户的串口程序,打开 COM5(上面的虚拟串口),

另外再打开一个 ZLComdebug 来模拟一个串口设备,打开 COM4(硬件串口)。此 时 COM5 发送数据链路如下: COM5→ZLVircom→串口服务器网口→串口服务 器串口→COM4。反之, COM4 到 COM5 也能传输数据: COM4→串口服务器串 口→串口服务器网口→ZLVircom→COM5。如图 23 所示双方发送和接收数据情 况。

如果将 COM4 换为用户串口设备,则 COM5 可以实现和用户设备的通讯。

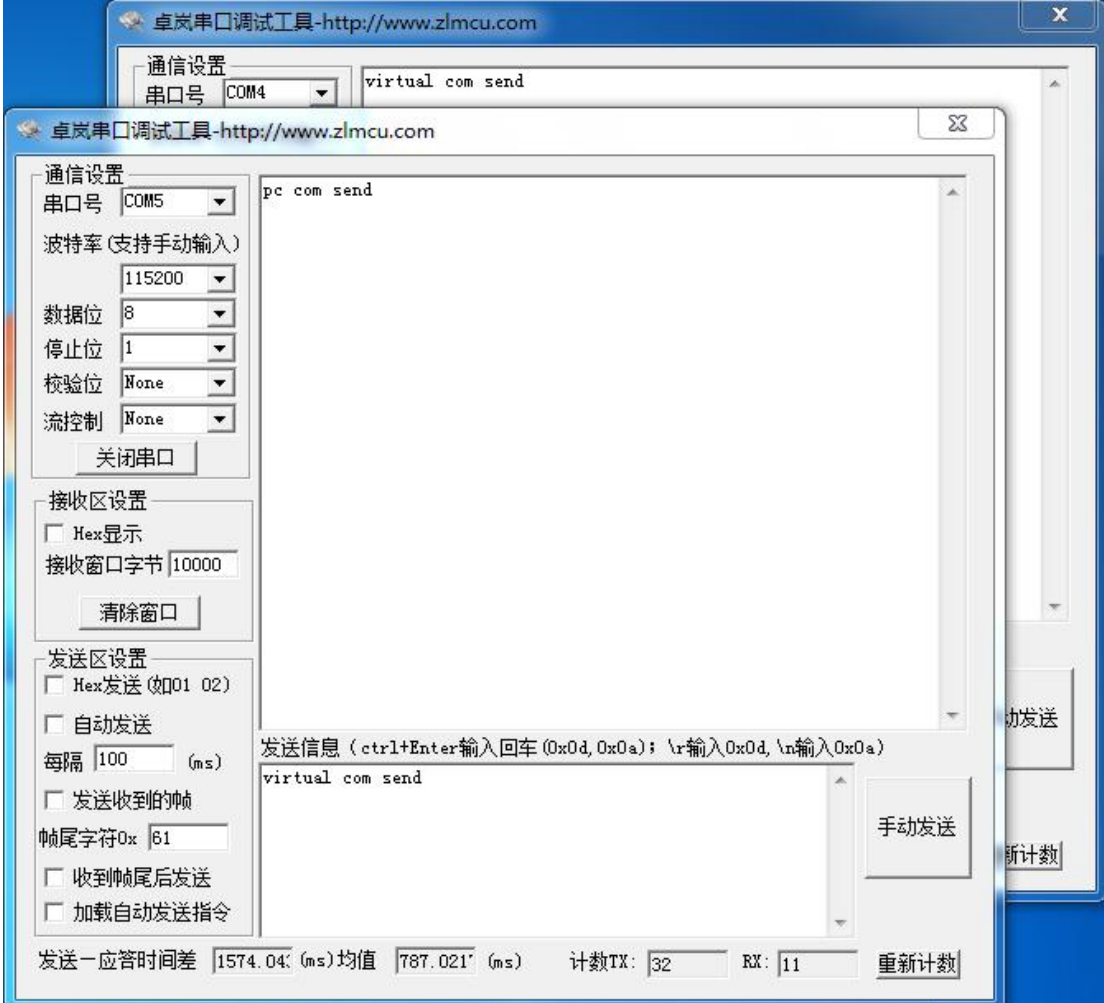

图 23 通过虚拟串口通信

#### <span id="page-28-0"></span>4.5 Modbus TCP 测试

默认情况下,串口和网口数据是透明传输的。如果需要实现 Modbus TCP 转 RTU,则需要在设备设置对话框中,将转化协议选择为"Modbus TCP <> > > RTU", 如图 24 所示。此时设备端口自动变为 502,此时用户的 Modbus TCP 工具连接上 串口服务器的 IP 的 502 端口,发送的 Modbus TCP 指令将会转化为 RTU 指令从 串口输出。比如串口服务器网口收到 00 00 00 00 00 06 01 03 00 00 00 0a 的

Modbus TCP 指令, 则串口输出 01 03 00 00 00 0a c5 cd 的指令。注意: 串口可能 会发送多条 01 03 00 00 00 0a c5 cd 指令,这是因为默认的 Modbus 采用存储型方 式,会自动轮训查询指令。后面会讲解如何切换到非存储型方式。

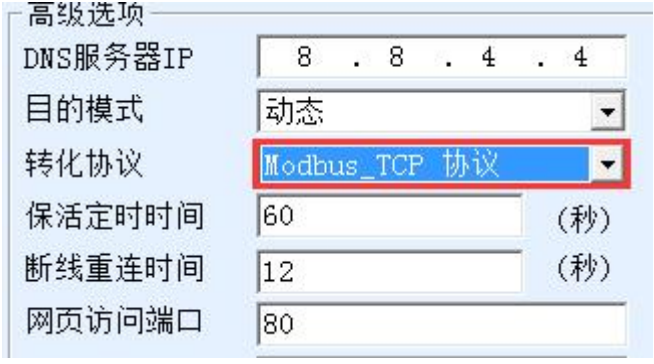

图 24 启用 Modbus TCP 功能

如果用户的 Modbus TCP 软件是作为从站 (Slave), 则需要在选择转化协议基础 上,再将工作模式改为客户端,目的 IP 改为 Modbus TCP 软件所在计算机 IP, 目的端口为 502, 如图 25 所示。

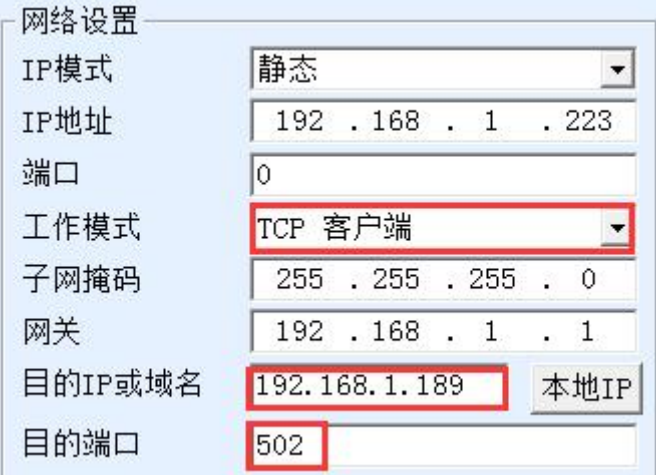

图 25 Modbus TCP 做客户端。

#### <span id="page-29-0"></span>4.6 Web 方式配置

使用 ZLVircom 可以在不同的网段内搜索和配置设备参数,Web 方式配置需 要首先保证计算机和串口服务器处于同一个 IP 段, 且需要预先知道串口服务器 的 IP 地址。但是 Web 配置可以在任何一台没有 ZLVircom 的计算机上进行。

1. 在浏览器中输入串口服务器的 IP 地址, 例如 http://192.168.1.200, 打开如下 网页。

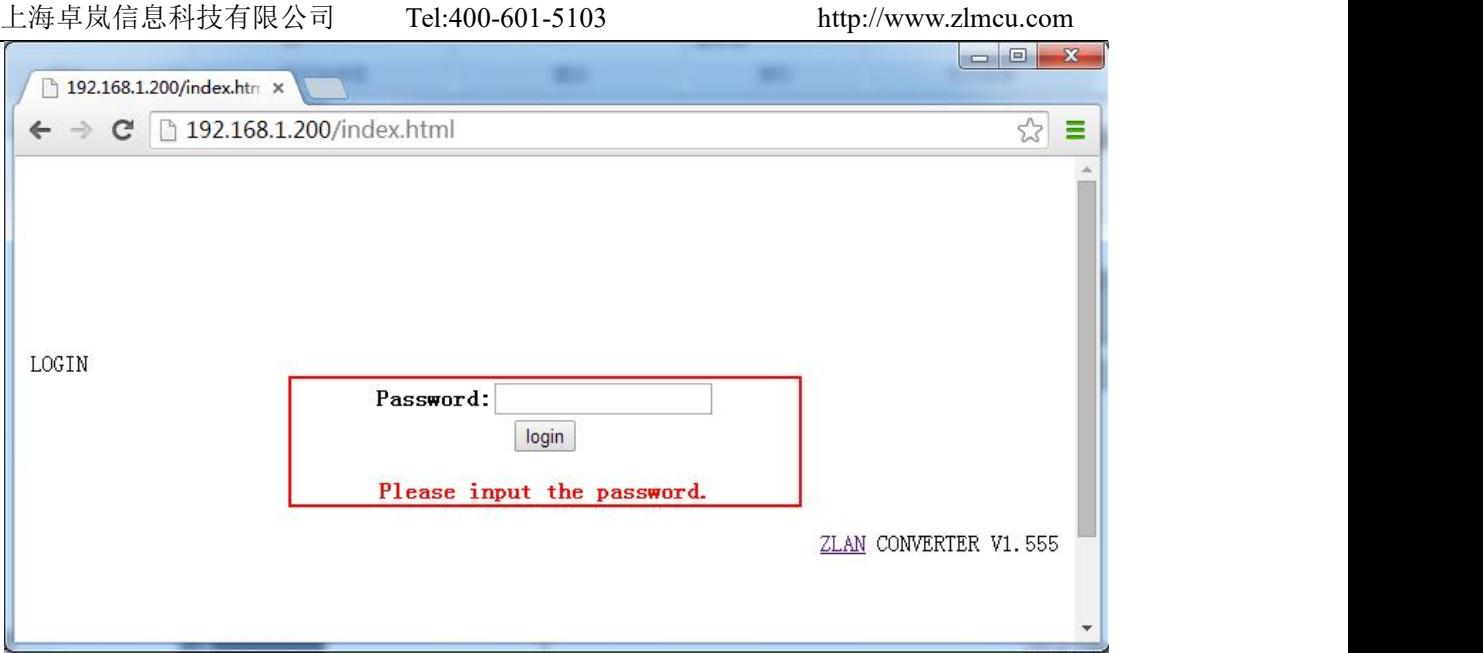

图 26

2. 在 Password 中输入密码:默认为 123456。点击 login 按钮登录。

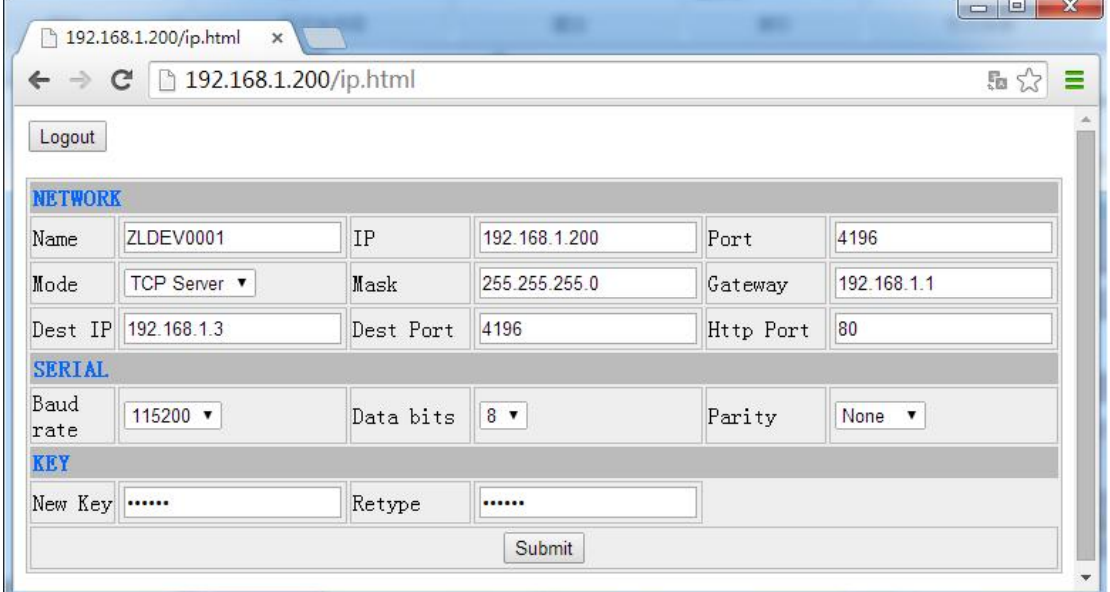

#### 图 27 Web 配置界面

3. 在出现的网页中可以修改串口服务器参数,相关参数可以参考表 3 参数含义。

4. 修改参数后点击"提交修改"按钮。

# <span id="page-30-0"></span>5. 工作模式和转化协议

在不同的应用场合可以选择的不同的串口服务器工作模式、转化协议,从而 能够更加稳定可靠的使用,下面详细介绍。

串口服务器的使用基本分为两种:带虚拟串口和非虚拟串口,分别如图 17 TCP 通讯示意图和图 20 虚拟串口的作用所示。带虚拟串口方式需要对接的用户 软件是串口接口的(COM 口),即用户软件和用户设备都是串口;非虚拟串口的 方式用户软件是直接 TCP/IP 通讯的但是用户设备仍然是串口的。

在非虚拟串口方式时,在"转化协议部分"又分为透明传输、Modbus TCP 转 RTU 和 Realcom 协议 3 种方式。如果用户软件是固定协议的 Modbus TCP 协 议而下位机是 Modbus RTU 时, 需要选择 Modbus TCP 转 RTU 方式; Realcom 协 议目前只在多串口服务器作为 TCP 客户端连接某个服务器,且服务器上使用虚 拟串口的时候用。

用法汇总如下:

| 编号             | 虚拟串口 | 设备工作模   | 转化协议             | 说明                    |
|----------------|------|---------|------------------|-----------------------|
|                | 使用   | 式       |                  |                       |
| $\mathbf{1}$   | 使用   | TCP 服务器 | 无                | 适合于用户软件打开 COM 口       |
|                |      |         |                  | 主动采集数据的场合。            |
| $\overline{2}$ | 使用   | TCP 客户端 | 无                | 适合于设备主动上发数据的场         |
|                |      |         |                  | 合, 如果选择 TCP 服务器则可     |
|                |      |         |                  | 能出现设备断线后无法重连的         |
|                |      |         |                  | 问题。                   |
| 3              | 不使用  | TCP 服务器 | Modbus TCP 转 RTU | 适用于用户软件是 Modbus       |
|                |      |         |                  | TCP,用户设备是 Modbus RTU。 |
|                |      |         |                  | 且 Modbus TCP 做主站的情况。  |
| $\overline{4}$ | 不使用  | TCP 客户端 | Modbus TCP 转 RTU | 适用于用户软件是 Modbus       |
|                |      |         |                  | TCP,用户设备是 Modbus RTU。 |
|                |      |         |                  | 且 Modbus RTU 做主站的情况。  |
| 5              | 使用   | TCP 客户端 | Realcom 协议       | 多串口服务器作为 TCP 客户       |
|                |      |         |                  | 端,且使用虚拟串口时,最好         |
|                |      |         |                  | 使用 Realcom 协议。        |
| 6              | 不使用  | TCP 客户端 | 无                | 适用于设备数量众多,连接一         |
|                |      |         |                  | 个云端的方式。且一般情况下         |
|                |      |         |                  | 云端是在 Internet 上的一个公网  |
|                |      |         |                  | IP 的服务器。              |

表 5 网络配置模式

#### 上海卓岚信息科技有限公司 Tel:400-601-5103 http://www.zlmcu.com

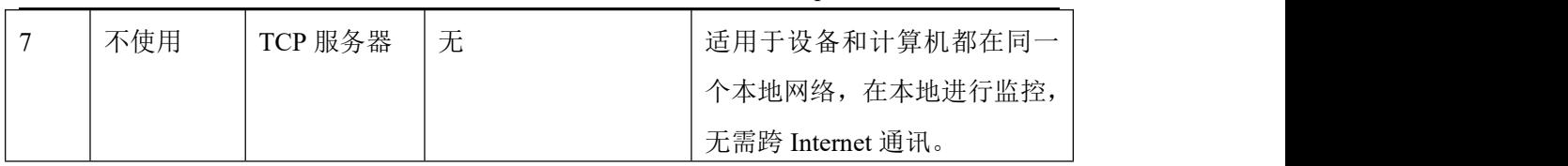

#### <span id="page-32-0"></span>5.1. 虚拟串口模式

如果用户软件是使用 COM 口进行通讯的, 则必定需要使用虚拟串口模式。 包括一些 PLC 软件、组态软件、仪表软件等。

再看监控计算机和设备是否都在本地网络:

- a) 如果计算机是在 Internet 上租赁的一台公网 IP 的服务器, 那么设备必然 要使用 TCP 客户端方式,让设备连接服务器。此时可以选择表 5 中的② 和⑤,如果是多串口服务器的则必须选择⑤。
- b) 都在本地网络 (能够互相 ping 通的), 则看是上位机主动查询还是设备 主动上发数据。如果设备主动上发的必然要使用设备做 TCP 客户端的② 方式,否则可以选择①方式。

#### <span id="page-32-1"></span>5.2. 直接 TCP/IP 通讯模式

如果不需要 Modbus TCP 协议转化也不需要虚拟串口的,此时用户软件可能 是直接和串口服务器的网口进行 TCP/IP 通讯,串口服务器将 TCP/IP 数据转为串 口数据发给串口设备。

一般此类用法用户都是自己开发上位机网络通讯软件,集成了设备的串口通 讯协议的解析。此种方法比虚拟串口更加灵活和高效。对应表 5 中的⑥和⑦。

在"4.3TCP 通讯测试"一节主要简单讲述了串口服务器作为 TCP 服务器的 时候如何进行通信。这里将讲述 TCP 客户端、UDP 模式、多 TCP 连接如何和计 算机软件通讯。其中计算机软件以 SocketTest(模仿用户 TCP/IP 通讯的软件) 为例。

卓岚串口服务器遵守的是标准的 TCP/IP 协议, 所以任何遵守该协议的网络 终端都可以和串口服务器通信,卓岚科技提供了网络调试工具(SocketDlgTest 程序)来模拟网络终端来和串口服务器通信。

要想两个网络终端(这里是网络调试工具和串口服务器)能够通信,其参数 配置必须需要配对。

#### 5.2.1. TCP 客户端模式

TCP 模式下工作模式有两种: TCP 服务端和 TCP 客户端, 无论采用哪一种 模式,必须一方是服务端,另一方是客户端,之后客户端才能访问服务端,都为 客户端或者服务端则无法实现通信。

当串口服务器作为客户端时,必须有 3 个对应关系,图 28 所示。(1)工作模 式对应:串口服务器的工作模式为客户端对应网络工具的服务器模式,(2)IP 地 址对应:串口服务器的目的 IP 必须是网络工具所在计算机的 IP 地址,(3)端口对 应:串口服务器的目的端口必须是网络工具的本地端口。这样设置后串口服务器 即可自动连接网络工具,连接建立后即可收发数据。

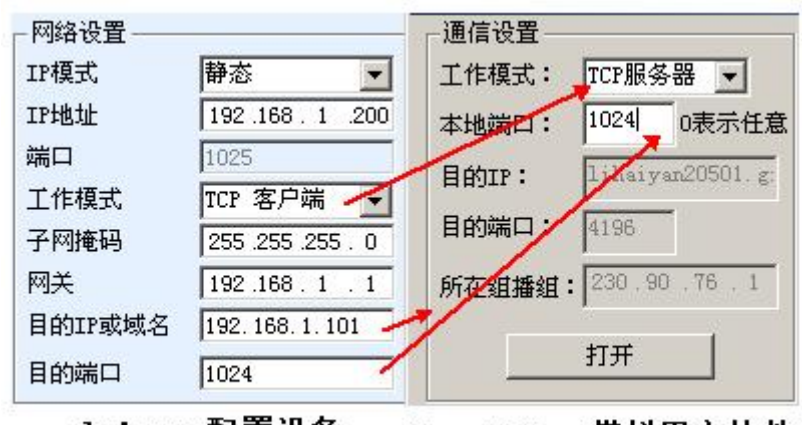

zlvircom配置设备 SocektTest模拟用户软件

图 28 串口服务器作为客户端

#### 5.2.2. 客户端连接多个服务器

当卓岚串口服务器作为 TCP 客户端的时候可以同时连接 7 个目的 IP 地址, 串口发送的数据会同时发送到 7 个目的 IP。如果没有那么多服务器, 则空缺其 余的目的 IP。其使用方法如下:

| 网络设置    |                        |              |  |  |  |
|---------|------------------------|--------------|--|--|--|
| IP模式    | 静态                     |              |  |  |  |
| IP地址    | 192 . 168<br>$\cdot$ 1 | . 200        |  |  |  |
| 端口      | 0                      |              |  |  |  |
| 工作模式    | TCP 客户端                |              |  |  |  |
| 子网掩码    | 255<br>. 255<br>. 255  | 0            |  |  |  |
| 网关      | 192.168<br>$\sim$ 1    | $\mathbf{1}$ |  |  |  |
| 目的IP或域名 | 192.168.1.189          | 本地IP         |  |  |  |
| 的端口     | 1024                   |              |  |  |  |

图 29 第一个目的 IP 和端口

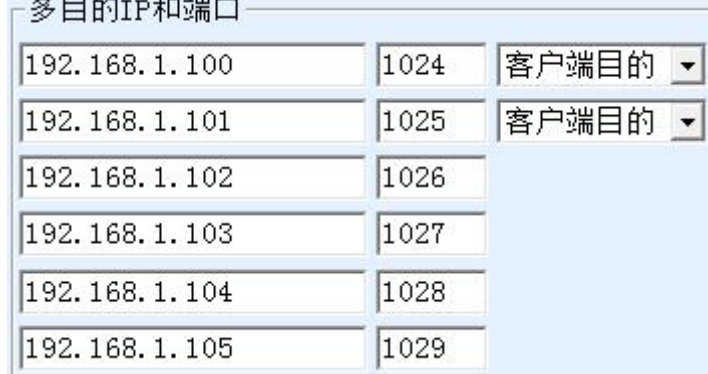

图 30 剩余 2~7 个 IP 和端口

第一个 IP 在如图 29 所示的设备设置界面设置,其中第一个 IP 可以是域名。 剩余的 2~7 个目的 IP 在设备设置界面中点击"更多高级选项"按钮,打开更多 高级选项进行设置。

所有的 7 个目的 IP 设置完毕后可以自动进行连接,如果连接不上则会等待 "断线重连"时间后反复重连。

#### 5.2.3. TCP 服务器模式

当串口服务器作为服务端时,也有 3 个对应关系,如图 31 所示,这里不一 一解说。这样设置后点击网络工具的打开按钮即可和串口服务器建立 TCP 连接, 连接建立后即可收发数据。

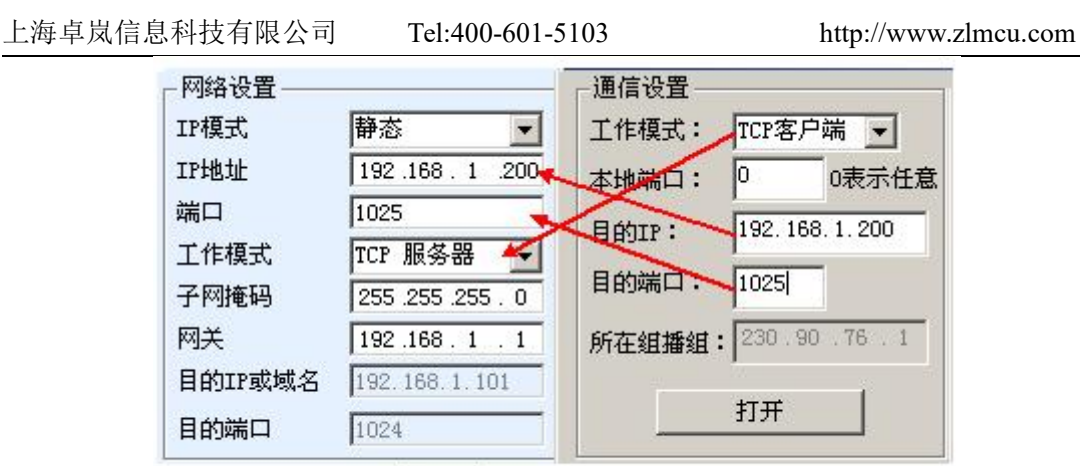

#### zlvircom配置设备

SocektTest模拟用户软件

#### 图 31 串口服务器作为服务端

串口服务器作为服务端时,可以同时接受 30 个 TCP 连接。串口收到的数据 会转发给所有的已经建立的 TCP 连接。如果需要实现数据只发送给最近接收过 网络数据包的 TCP, 则需要启用多主机功能, 请参考 7.4 多主机功能。

#### 5.2.4. 既做客户端又做服务器

卓岚串口服务器支持在设备处于 TCP 客户端的方式下也能够接受 TCP 连接, 也就是也具有 TCP 服务器功能。

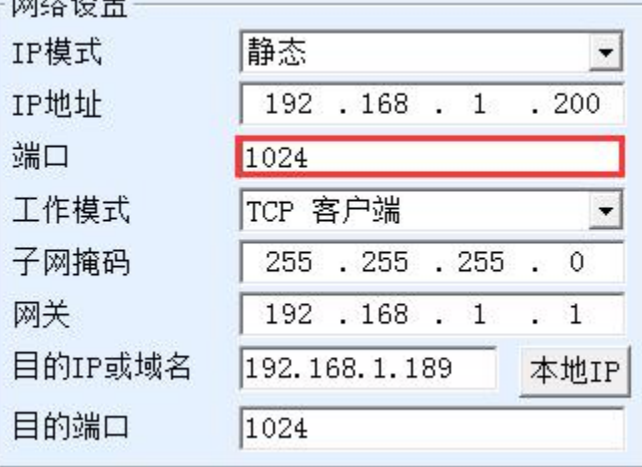

#### 图 32 既做客户端也做服务器

默认情况下在使用 ZLVircom 进行配置的时候,如果将工作模式修改为"TCP 客户端"方式,则端口(也就是本地端口)自动会变为 0(0 表示随机选择一个 空闲端口)。为了能够支持作为 TCP 服务器模式,计算机软件必须知道设备的本 地端口,所以这里需要指定一个数值,如图 32 所示,计算机软现在可以连接 192.168.1.200的1024端口进行通讯,同时设备还会作为客户端连接192.168.1.189 的 1024 端口。需要注意的是,由于本地端口 1024 被服务端占用,所以当作为客 户端的时候本地端口使用的是"端口+1",也就是 192.168.1.189 上的软件看到设 备的来路端口是 1024+1=1025。

#### 5.2.5. UDP 模式

在 UDP 模式下,参数配置如图 33 所示,左边为 ZLVircom 中串口服务器的 配置,右边为网络调试工具 SocketDlgTest 的设置。首先必须两者都是 UDP 工作 模式。另外用红色箭头表示的,网络工具的目的 IP 和目的端口必须指向串口服 务器的本地 IP 和本地端口。用蓝色箭头表示的,串口服务器的目的 IP 必须是网 络工具所在计算机的 IP 地址,而串口服务器的目的端口必须是网络调试工具的 本地端口。这些网络参数配置好后才能保证双向的 UDP 数据通信。

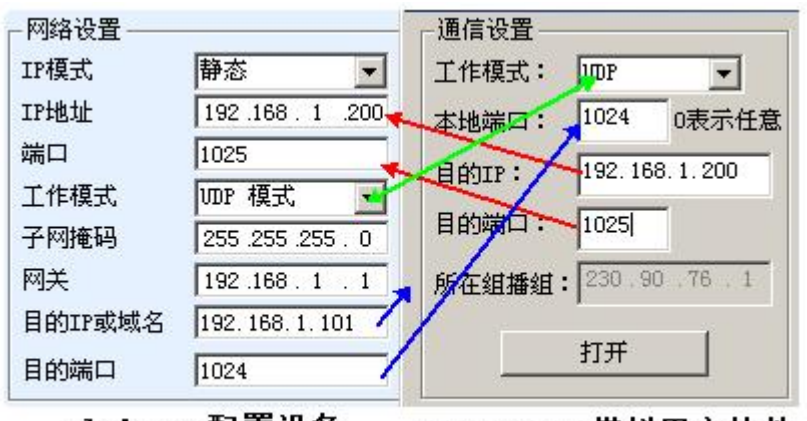

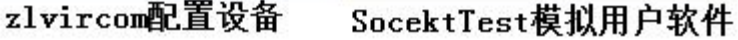

图 33 UDP 模式参数配置

#### <span id="page-36-0"></span>5.3. 设备对联方式

如果上位机不是 Socket 程序 (SocketDlgTest) 也不是虚拟串口, 而是两台设 备通过网口对连的,配置方法也是类似的。首先用户需要将 2 台设备、计算机连 接到同一个局域网中。这台计算机上运行 ZLVircom,连接计算机的目的只是为 了配置,配置完成后计算机可以不必连接。

点击 ZLVircom 的设备管理, 找到这 2 台设备, 如图 35 所示。然后点击"设 备编辑",对设备进行配置。设备对联可以分为 TCP 对联和 UDP 对联。如果是 TCP 对联方式,两台设备的参数如图 34 所示。箭头所示的参数必须对应起来, 如同和 PC 机连接的对应方式一样。TCP 连接成功后,可以通过回到"设备管理" 对话框看连接状态,如图 35 所示,如果两台设备的状态都是"已连接"则表示 两台设备的 TCP 链路已经建立。

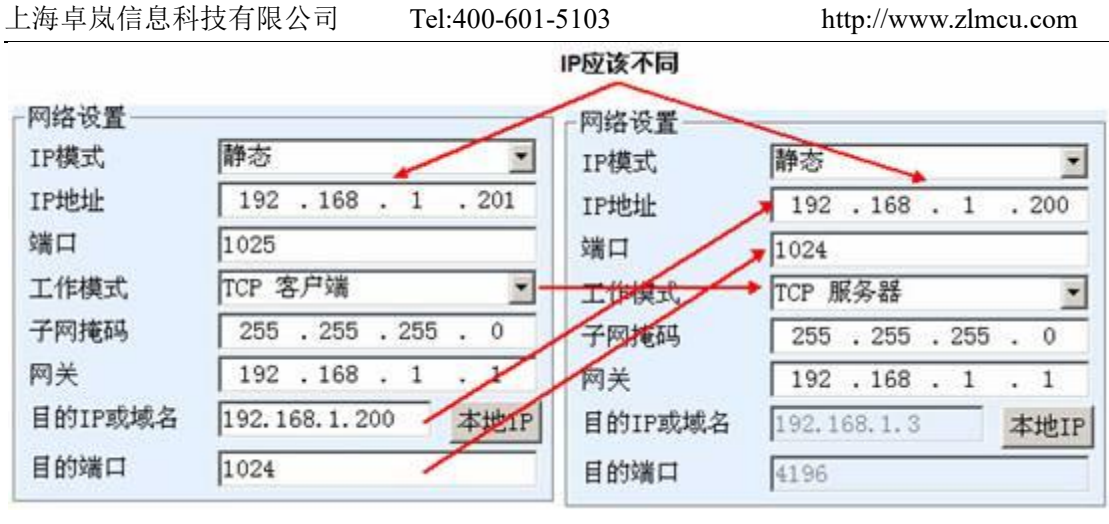

#### 图 34TCP 设备对联参数配置

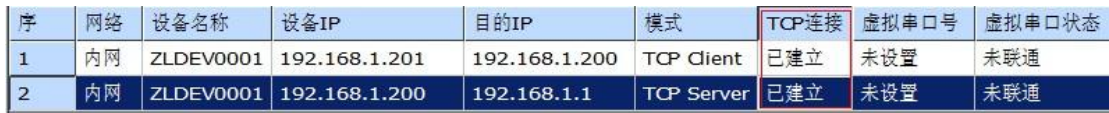

#### 图 35TCP 设备对联成功检查

如果是 UDP 方式对联的, 配置参数如图 36 所示, 箭头对应的参数必须是 一一对应的。UDP 对联只要参数配置正确不必检查连接状态,发送的数据会自 动发送到指定的设备。

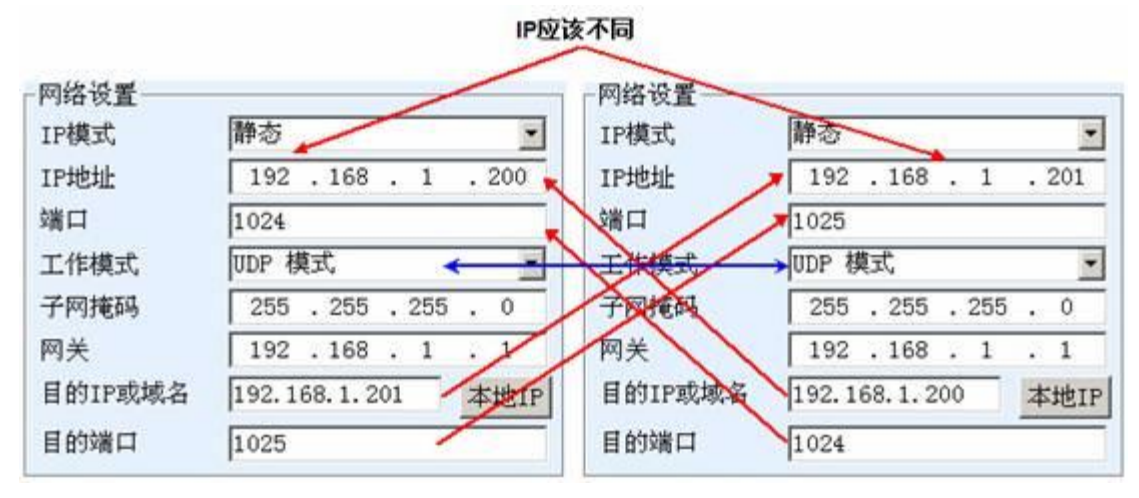

#### 图 36UDP 设备对联参数配置

最后需要提醒一下,如果是设备对联的,除了网口参数按照以上设置外,还必 须设置正确的串口参数。主要是串口服务器的波特率等需要和用户的设备的波特 率等一致。这样设置以后,用户设备可以通过两台串口服务器的串口互相发送数 据。

#### <span id="page-38-0"></span>**6.** 设备调试

#### <span id="page-38-1"></span>6.1. 网络物理连接

串口服务器可以使用交叉网线或者直连网线连接10M/100M交换机或者直接 连接计算机网口。

连接建立后第一步需要查看 Link 灯是否为绿色,否则请检查网线是否连接  $\sqrt{1 + \frac{1}{2}}$  . The contract of  $\sqrt{1 + \frac{1}{2}}$  is the contract of  $\sqrt{1 + \frac{1}{2}}$  is the contract of  $\sqrt{1 + \frac{1}{2}}$ 

#### <span id="page-38-2"></span>6.2. 网络 TCP 连接

当设备作为动态获取 IP 的方式的时候,不能够直接连接计算机网口。因为 没有 DHCP 服务器可以用(一般 DHCP 服务器就是局域网中的路由器)。所以直 连的时候请指定 IP。同时计算机也需要指定固定 IP。

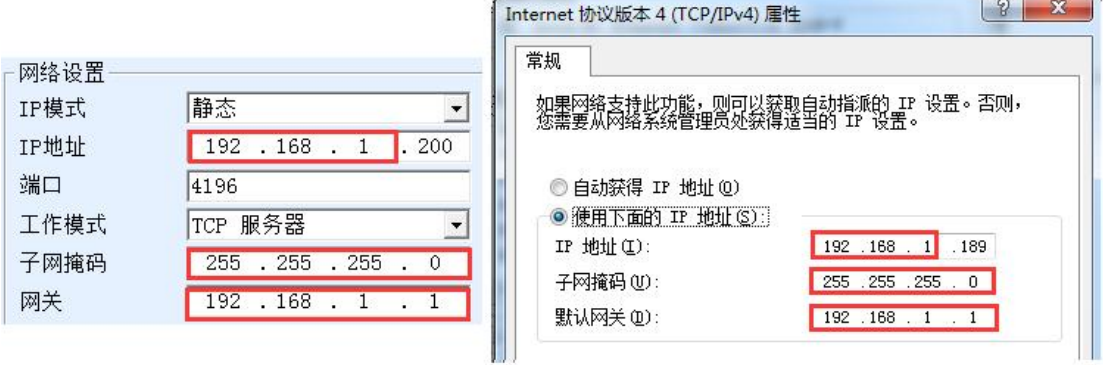

#### ZLVircom中的设备IP

#### 计算机上的IP配置

#### 图 37 配置在同一个网段

无论是直连还是通过交换机, 当配置为静态 IP 的时候, 设备和计算机需要 在同一个网段(除非是跨网关通讯),如图 37 所示。

由于 ZLVircom 支持跨网段搜索和配置,所以能够搜索但是无法通讯的一般 是 IP 地址没有配置好, 此时可以用 ZLVircom 将设备配置在同一个网段。

配置好以后使用4.3TCP通讯测试或者4.4虚拟串口测试的步骤可以看到建立 TCP 连接的时候 Link 灯变为蓝色。Link 灯蓝色也可以通过 ZLVircom 看到, 如 设备管理列表中,如果 TCP 连接一列为"已建立"则表示 Link 灯是蓝色的,如 图 38 这可以方便进行远程诊断。

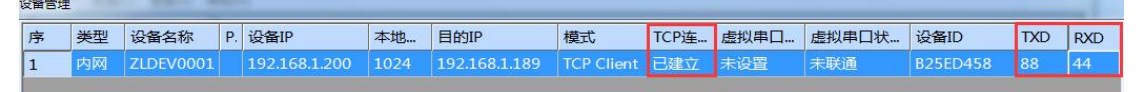

图 38 连接状态和数据收发状态

#### <span id="page-39-0"></span>6.3. 数据发送和接收

当 Link 灯变为蓝色之后,软件和串口服务器之间就可以进行数据收发了。 此时如果软件发送一个数据则 Active 灯会变为绿色, 持续时间一般会至少 1 秒 钟。数据也会从串口服务器的串口输出,但是输出数据是否正确还需要看是否配 置了正确的串口参数(波特率、数据位、停止位、校验位)。

对于正确的下发指令串口设备一般会进行回复,一旦有回复(串口向网口发 送数据)则 Active 会变为蓝色,否则请检查串口参数或者串口线是否连接有问 题。

为了方便远程调试 ZLVircom 也支持远程看收发数据情况, 如图 38 所示, 其 中的 TXD 就是串口服务器串口发出的数据量, 当刷新设备列表时, 看到这个数 值有变化则表明有下发数据,Active 灯也会绿色;如果看到 RXD 这个数值在变 化则表明串口设备有返回数据,Active 为蓝色。

#### <span id="page-39-1"></span>6.4. ZLVircom 远程监视数据

在使用虚拟串口的情况下,ZLVircom 支持实时抓取虚拟串口收发的数据。 方便用户调试系统,使用方法如下:

假设现在已经按照 4.4 虚拟串口测试的方法建立了虚拟串口的通讯。现在需 要监控通过虚拟串口的数据。打开 ZLVircom 的菜单/ 配置/ 软件配置/ 打开 vircom 配置对话框。

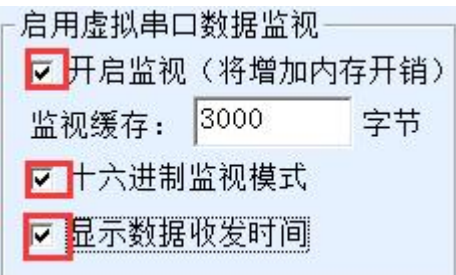

#### 图 39 启用 ZLVirocm 监视

在开启监视、十六讲制监视模式、显示数据收发时间 3 个选项前面打勾, 如 图 39。然后点击确定。假设之前已经进行过数据的收发,现在在主界面中选择 需要监控的一个虚拟串口,然后选择菜单/ 查看/ 监视, 如图 40 所示。

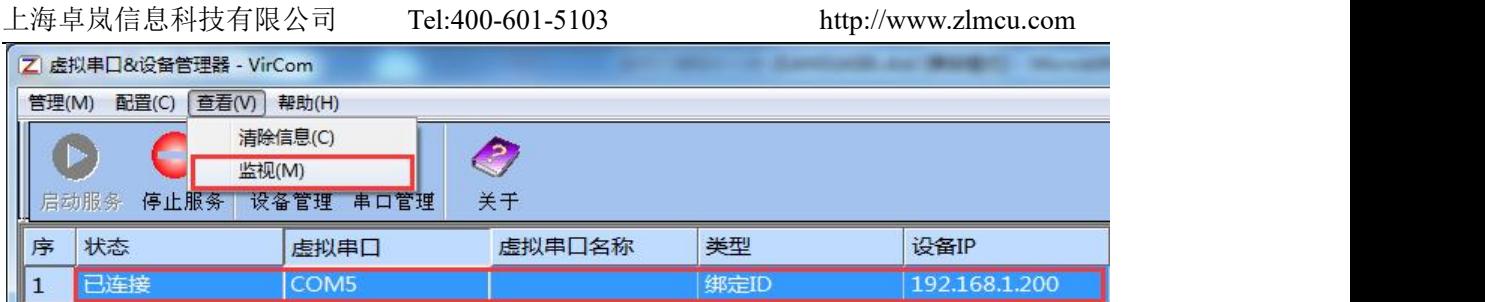

#### 图 40 打开 ZLVirocm 监视

从打开的对话框可以看到上位机下发的指令和设备返回的指令,如图 41 所 示。该功能可以方便进行现场通讯调试。

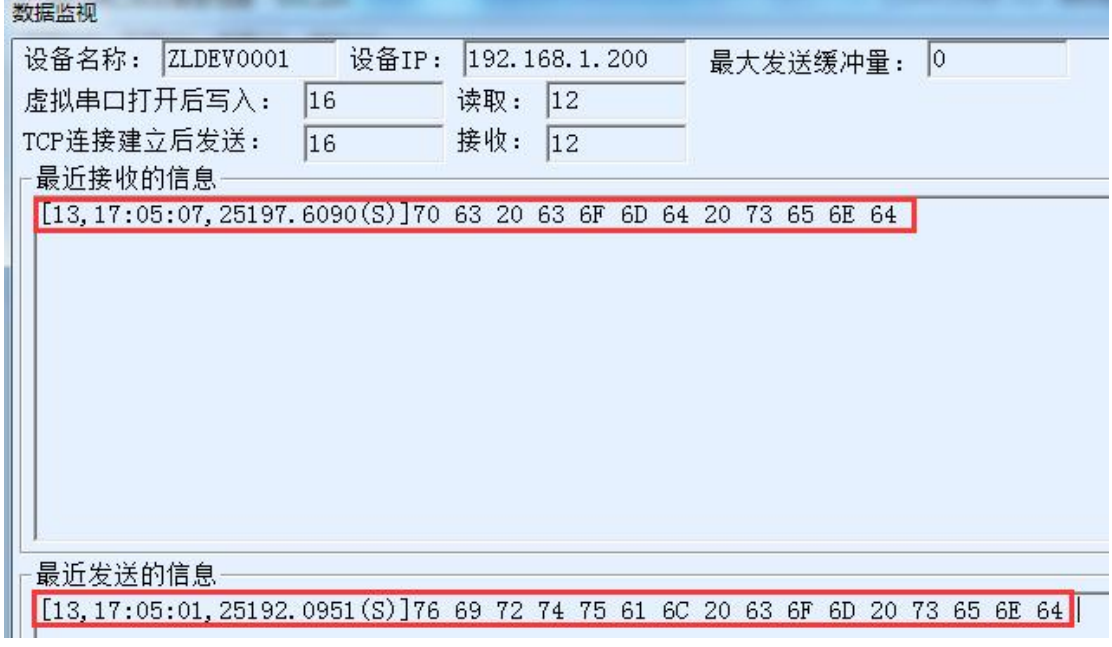

图 41 监视收发数据

# <span id="page-40-0"></span>**7. Modbus** 高级功能

带 Modbus 网关功能的串口服务器本身不具备站地址和寄存器,它是一个通 讯的桥梁,它会根据用户软件发给 Modbus 网关的 Modbus TCP 指令中的 Salve ID、 功能码、寄存器号、寄存器数量产生 Modbus RTU 指定,并从串口输出。可以将 其视为一个协议"翻译器"。

# <span id="page-40-1"></span>7.1. 启用 Modbus 网关

首先串口服务器应该是支持 Modbus 网关的也就是设备设置对话框中表 4 设 备支持的功能中的"Modbus TCP 转 RTU"功能应该是打勾的。

默认情况下串口服务器处于普通透传模式,如果需要转化到 Modbus 网关模

式,请在"转化协议"中选择"Modbus TCP < > RTU"这个选项。此后设备自 动将"端口"参数修改为 502 (Modbus 服务器的端口)。这样 Modbus 网关就启 用了。

串口 RTU 设备作为从站,则上位机 Modbus TCP 软件连接 Modbus 网关的 502 端口,此时 Modbus 网关需要工作在 TCP 服务器模式;如果串口 RTU 作为主站, 则 Modbus 网关工作在 TCP 客户端, 且目的 IP 填 Modbus TCP 软件所在计算机 的 IP, 目的端口一般为 502。

#### <span id="page-41-0"></span>7.2. 存储型 Modbus 网关

新一代的 ZLAN5143 (末尾为 3 的都是存储型) 是寄存器保存型 Modbus 网 关,与普通的  $ZLAN5142$  (末尾是  $2 \n *I*$ 或者  $0 \n *II*$ 都是非存储型) 相比  $ZLAN5143$ 可以将读取的寄存器的内容保存在网关内部,这样 Modbus TCP 查询的速度可以 大大提高,支持多主机访问时性能更加优越。

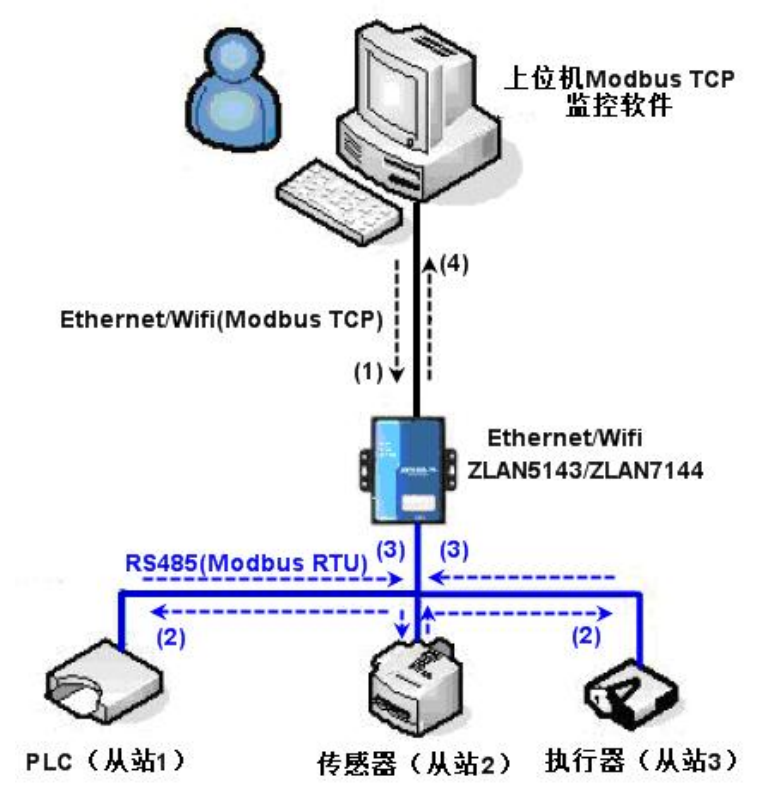

图 42 存储型 Modbus 网关工作方式

如图 42 所示: 普通的 Modbus TCP 数据流方向为(1)→(2)→(3)→(4)。 即先将 Modbus TCP 指令转化为 Modbus RTU 的对应指令,然后设备应答 Modbus RTU 指令给 Modbus 网关, 然后 Modbus 网关再次转化为 Modbus TCP 发送给监 控上位机。

我们知道 Modbus TCP 是网络通信,传输速度很快,一般在 3ms 内可以应答, 而 Modbus RTU 是 RS485,一般只有 9600bps 的速度,一般发送和返回一条指令 至少要 30ms。这样普通的非存储方式的 Modbus 网关的查询应答时间比较长。 另外如果同时有很多的上位机同时去查询数据,那么串口就会拥堵。如果网络比 作是高速公路,串口比作独木桥,那么原来的方式就是要在独木桥上通行高速公 路的车流量。

寄存器保存型的 Modbus 网关(ZLAN5143)解决了以上的问题。它能够将 查询获得的寄存器数据暂时保存在 Modbus 网关内部,这样 Modbus TCP 查询来 的时候, Modbus 网关可以立即返回指令, 真正将 Modbus TCP 的快速的特性发 挥出来。另一方面 ZLAN5143 可以主动从串口发送指令自动更新当前保存的寄 存器的数据的内容,保存一份最新的寄存器值。

另外 ZLAN5143 是一款全自动免配置的 Modbus 网关, 用户无需配置所需的 寄存器地址、功能码、从站地址等。ZLAN5143 会根据网口发来的 Modbus TCP 指令自动识别、动态添加这些寄存器。

在多台计算机监控的时候 ZLAN5143 可以表现出良好的反应速度,不论串口 是什么波特率,一般能够在 3ms 内给上位应答数据。且表现出了良好的串口数 据实时更新的速度。

寄存器保存型的 Modbus 网关是真正意义上的 Modbus TCP 转 Modbus RTU, 它真正发挥了 Modbus TCP 速度快、可多主机同时查询的优势。

注意当串口服务器作为 TCP 客户端时,不具有存储型功能,将自动切换到非 存储型。

以下列出存储型 Modbus 的特性:

- 1. 第一条 Modbus TCP 查询指令是非存储型的。因为必须等待 RTU 设备慢速返 回数据后才能给网口回复寄存器内容。
- 2. 如果某条特定的指令在 5 秒内不再有网络端的上位机查询,则自动删除这条 指令,不再从串口发往 RTU 设备。
- 3. 目前可以存储 10K 的 Modbus 缓存,对于普通的单寄存器查询,大约同时存 储 500 条指令。
- 4. 当有多条指令同时在被查询的时候, 按照先后次序发送, 第一条指令发送→ 第一条指令应答→等待 485 防冲突时间(参考多主机部分)→第二条指令发 送……。到最后一条指令应答完毕后再回到第一条指令。

#### <span id="page-43-0"></span>7.3. 禁用存储型功能

尽管存储型 Modbus 具有较快响应速度,但是某些用户不希望 RTU 设备不希 望接收大量的查询指令,影响仪表内部处理速度。此时可以关闭存储型功能。

禁用存储型的方法是,在"参数配置"对话框中点击"更多高级选项"按钮, 去掉如图 43 所示的一个支持和一个启用后点击确定。然后回到设备设置,点击 修改设置。

注意使用 Web 方式进行配置转化协议的时候,默认是非存储型的 Modbus 网 关。

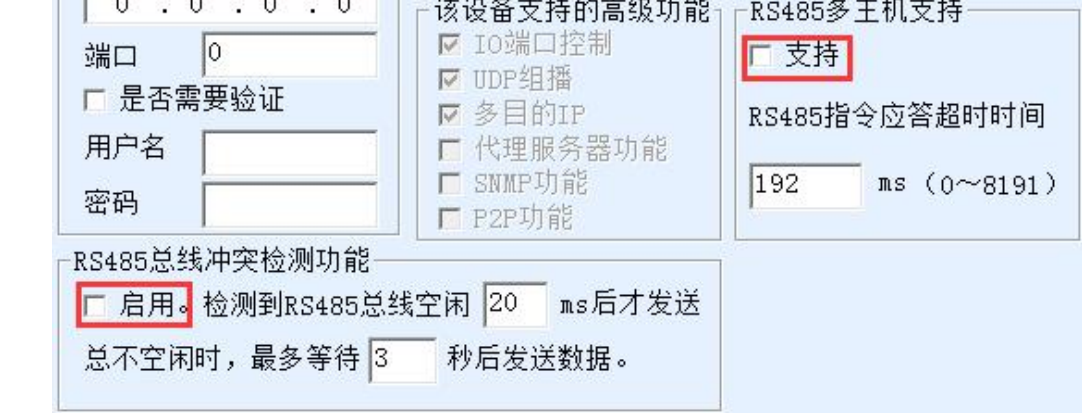

图 43 禁用存储型功能

#### <span id="page-43-1"></span>7.4. 多主机功能

如图 43 所示的"RS458 多主机支持"和"RS485 总线冲突检测功能"就是 卓岚的多主机功能。它们一般是同时启用和同时禁用的。启用后让转化协议为 Modbus TCP 的设备具有存储型 Modbus 网关功能,否则为非存储型 Modbus 网 关;如果转化协议为无,一般可以让用户自定义的 RS485 协议也具有多个主机 同时访问的串口设备的功能,这在纯粹的 RS485 网络中是无法实现的,因为多 个主站同时发送会在 RS485 总线上产生冲突。卓岚串口服务器的多主机可以对 RS485 总线进行"协调"从而达到多主机访问的目的。

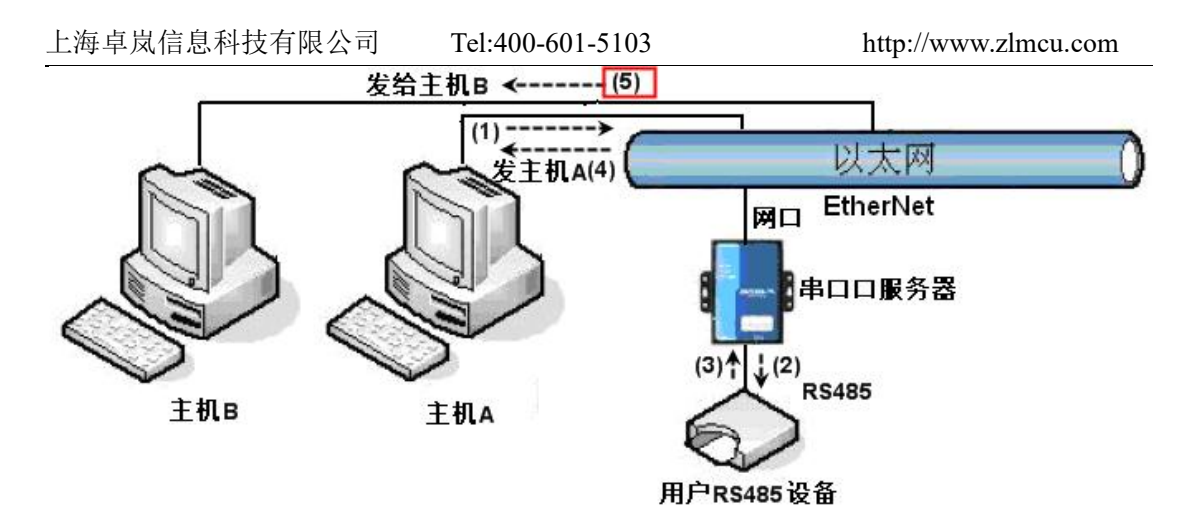

#### 图 44 多主机功能演示

如图 44 所示,普通方式下,当两台主机:主机 A 和主机 B 同时连接上串口 服务器, 此时主机 A 发送(1)指令, RS485 设备收到(2)指令, RS485 设备返回(3) 指令,但是在串口服务器其网口端会同时发送(4)给主机 A 和(5)发给主机 B。由 于主机 B 没有发送查询, 但是它也收到了应答指令(5)所以, 主机 B 可能会产生 通讯异常错误。在多主机模式下,只会有指令(4)而不会有指令(5),因为串口服 务器会自动记忆需要返回的主机,只将指令返回给最近的通讯的主机,主机 A 查询只回复给 A,主机 B 查询回复给主机 B。

另外一个作用是,在普通模式下,主机A和主机B同时发送数据则会在RS485 总线上产生指令的合并,从而无法正常识别;多主机方式下串口服务器可以调度 A、B 在使用总线上的先后次序,从而有效方式多机同时访问的冲突问题。

转化协议为"无"情况下,默认是不启动多主机功能的,需要启用多主机的 时候,请在设备配置对话框中点击"更多高级选项",然后勾选"RS485 多主机 支持"。

#### 7.5. 多主机参数

<span id="page-44-0"></span>"RS458 多主机支持"和"RS485 总线冲突检测功能"含义介绍如下。

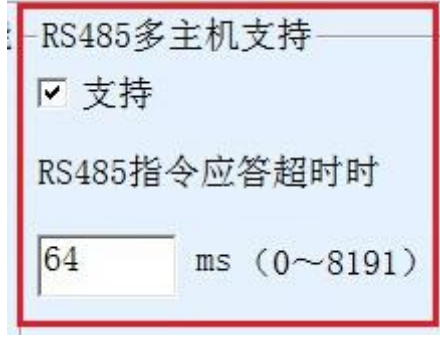

图 45 RS485 多主机支持

其中 RS485 指令应答超时时间为: 串口服务器串口从开始发送这条指令到收 到应答的最大时间间隔。填写的时间应大于实际最大的时间间隔。因为如果一旦 判定为超时,将会发送下一条指令。

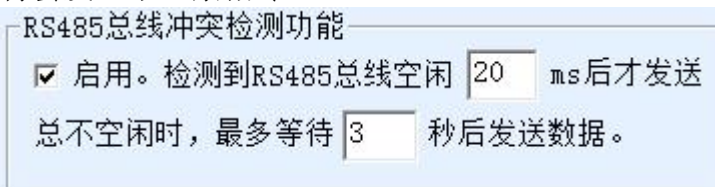

#### 图 46 RS485 防冲突空闲时间

RS485 总线冲突时间:表示串口服务器在收到第一条指令的回复后等待多少 毫秒后发送第二指令。这个参数实际定义了指令轮训的速度。该值建议在 20ms 以上。"最多等待时间 3 秒"这个参数一般无需修改。

当用户使用 ZLVircom 将转化协议选择为"Modbus TCP 转 RTU 之后" ZLVricom 会自动勾选上述两个启用框(除非用户手动进入高级选项去除),而且 以上两个时间也会自动根据波特率配置好。但是如果用户的 Modus 指令比较长 或者在转化协议为"无"的情况下,则需要手动配置这 2 个参数。

下面介绍以上参数的设置建议值:

- 1. 图 46 所示为"RS485 总线防冲突时间",一般可以设置为参数配置界面右下 角的"数据包间隔"的两倍,但是最小不能小于 20。
- 2. 图 45 所示为"RS485 指令应答超时时间",一般根据来回应答的指令长度决 定, 如果发送指令为 N 字节, 应答为 M 字节, 那么建议设置的值为: "数据 包间隔" $\times$  (N+M+5) +100。

#### <span id="page-45-0"></span>7.6. 非存储型多主机

某些地方必须使用非存储型的 Modbus, 这是因为当某个事件发生的时候 PLC 去读取寄存器的数据,但是读到的数据是存储型采集到的之前的数据,这样 就逻辑上不正确,所以 3 型号也必须要支持非存储型的 Modbus 采集。但是另一 方面也需要同时支持多主机,为了配合这个方式,可以在存储型 Modbus 网关基 础上将将 RS485 总线最多等待时间改为"2"即可(使用 1.565 及以上版本固件)。 这里的 2 是一个特殊的值, 让模块知道, 需要禁用存储型功能。

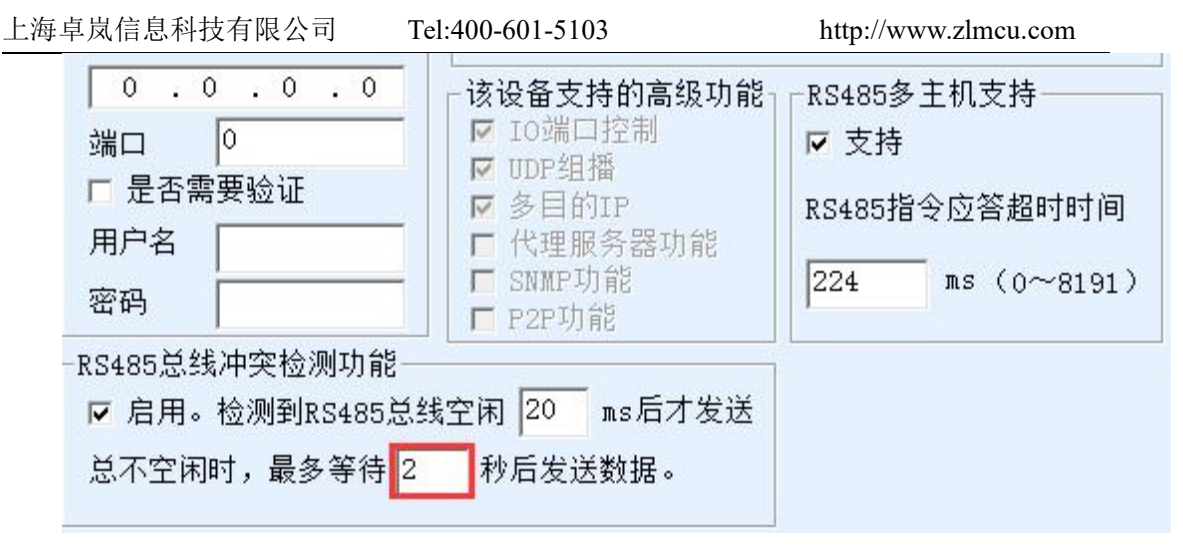

#### 图 47 多主机非存储型设置

注意每次设置为 Modbus TCP 模式后必须再次设置这个值为 2,因为重新选 择上 Modbus 方式则会自动变为 3。

这样设置后 3 型号的 Modbus 功能将和 ZLAN5142 类似只有多主机没有存储 型功能。

#### <span id="page-46-0"></span>7.7. 多目的 IP 下的 Modbus

如图 44 所示,如果串口设备(RTU 设备)作为主站,而网口设备(Modbus TCP 设备)作为从站, 且同时存在多个网口从站设备。则此时可以按照 5.2.2 客 户端连接多个服务器介绍的方法让串口服务器作为客户端同时连接这多个网口 设备。

此时需要实现的功能是:当串口 RTU 发送指令后能够发往多个网口设备, 网口设备通过 Slave ID 字段识别是否发给自己,只有 Slave ID 对应的网口设备做 出应答。网口应答发给串口服务器后转化为 RTU 指令从串口输出发给 RTU 设备。

此时需要注意的是需要将图 46 所示为 "RS485 总线防冲突时间"和图 45 所 示为"RS485 指令应答超时时间"的两个勾去掉。否则无法实现上述转发功能。

另外一种应用方式是: 虽然串口服务器作为 Client 连接上多个网口设备, 但 是 RTU 设备并不是做主站,仍然是网口设备先发送,RTU 设备应答(作为从站)。 则此时"RS485 总线防冲突时间"和"RS485 指令应答超时时间"两个勾还是需 要勾选,这样可以实现多主机同时访问一个 RTU 设备的功能。

# <span id="page-46-1"></span>**8.** 注册包和心跳包

注册包和心跳包是适合于设备和云端软件通讯的一个功能。

#### <span id="page-47-0"></span>8.1. 注册包

注册包的定义是,当计算机软件和串口服务器模块(后面简称模块)建立 TCP 连接的时候,模块会首先发送一串编码给软件,这样软件就可以知道是哪个 模块在和自己通讯。这串编码就是注册包。

注册包非常适合于物联网的监控,因为云端软件一般运行在 Internet 的公网 服务器上,而模块分散在各个采集、监控点。如何让云端软件识别模块是非常重 要的,是实现物联网通讯所必须的。

上海卓岚的串口服务器提供以下多种注册报方式。

#### 8.1.1. 连接上发送 MAC 地址

连接上发送 MAC 地址: 这种方式不仅对于 4 型号 (比如 5143), 普通的型 号也同样支持。它的方法是当模块连接上云端的时候将自己的 mac 地址发送到 云端。由于 MAC 地址是唯一的, 所以可以唯一识别设备。这种方法简单, 且无 需对每个设备进行注册包编写,所以是简单且有效的。使用方法是:在设备设置 对话框中点击"更多高级选项",在中上部找到"TCP 建立时发送 MAC 地址", 在前面打勾,然后回到设置界面,点击"修改设置"。

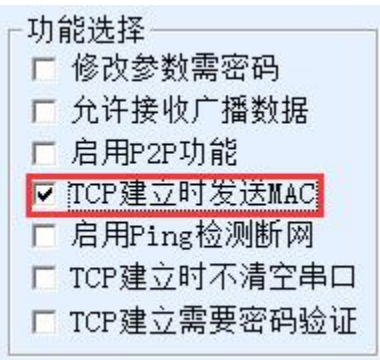

图 48 连接上发送 MAC 地址

#### 8.1.2. Realcom 协议

Realcom 协议是一种含有注册包和心跳包的成熟协议,用户可以使用这个协 议来实现注册包和心跳包功能。启用 Realcom 协议的方法是: 在"设备设置"对 话框中将"转化协议"选择为"REAL COM 协议",注意其中启用注册包部分 需要空白,不勾选。

#### 上海卓岚信息科技有限公司 Tel:400-601-5103 http://www.zlmcu.com

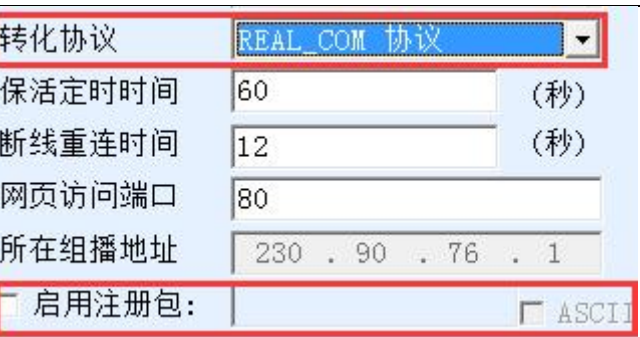

#### 图 49 启用 realcom 协议

启用 Realcom 协议之后将不是透明传输通讯,它有如下的特点:

- 1. 当设备和云端建立 TCP 连接后, 设备自动发送一个十六进制注册包 FA 07 13 02 FA 02 MAC[5] MAC[4] MAC[3] MAC[2] MAC[1] MAC[0] FA FF。其中的 MAC[5]~MAC[0]是设备的 MAC 地址。
- 2. 设备向网络发送数据的时候会自动增加 FA 01 01 的 3 个字节的头部前缀。
- 3. 每隔保活定时时间,设备向软件发送一个 00 的 1 字节的心跳包。

REAL COM 协议由于注册包内部含有了 MAC 地址,可以用于作为设备的注 册包。但是由于它格式固定,所以只能云端软件来设计 REALCOM 协议来兼容 这种方式。

#### 8.1.3. 自定义注册包

自定义注册包方式是用户可以填写一个任意的注册包格式。方法是: 在设备 设置界面,配置如下:

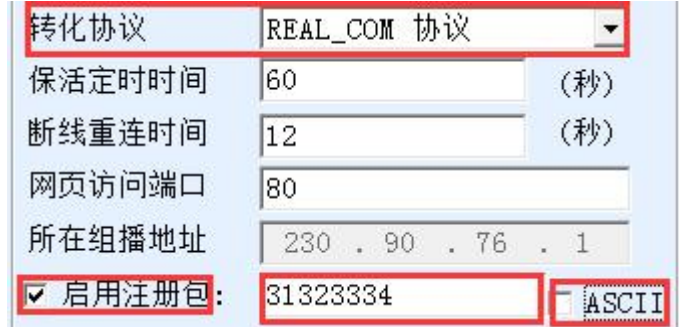

#### 图 50 设置注册包

和 REAL COM 协议的差别是,这里启用了注册包,并填写了 31 32 33 34 这 样的注册包信息。注意这里是十六进制,也就是实际上发的数据是字符串 1234。 如果需要字符串显示,则点击旁边的"ASCII"选项。

当设备和云端软件连接后可以自动发送 31 32 33 34 的十六进制注册包。这种 注册包方式比较灵活,可以让设备去适应现有的云端注册包格式;但是注册包内 没有 MAC 这样的通配符,需要为每个设备单独配置不同的注册包,较为繁琐。

上海卓岚信息科技有限公司 Tel:400-601-5103 http://www.zlmcu.com

上面发送 MAC 地址和 REALCOM 两种方法每个设备配置是一样的,但是由于 MAC 不同注册包自然不同。

最长注册包长度为 33 字节。该方式支持 UDP 模式的注册包和心跳包。

#### 8.1.4. 配置文件

心跳包和注册通过配置文件下载,长度更加长。在参数配置中,点击"固件 /配置"按钮,在弹出的"配置网页/程序下载"中点击"注册包"按钮。配置完 毕后通过"下载"下载到设备内部。

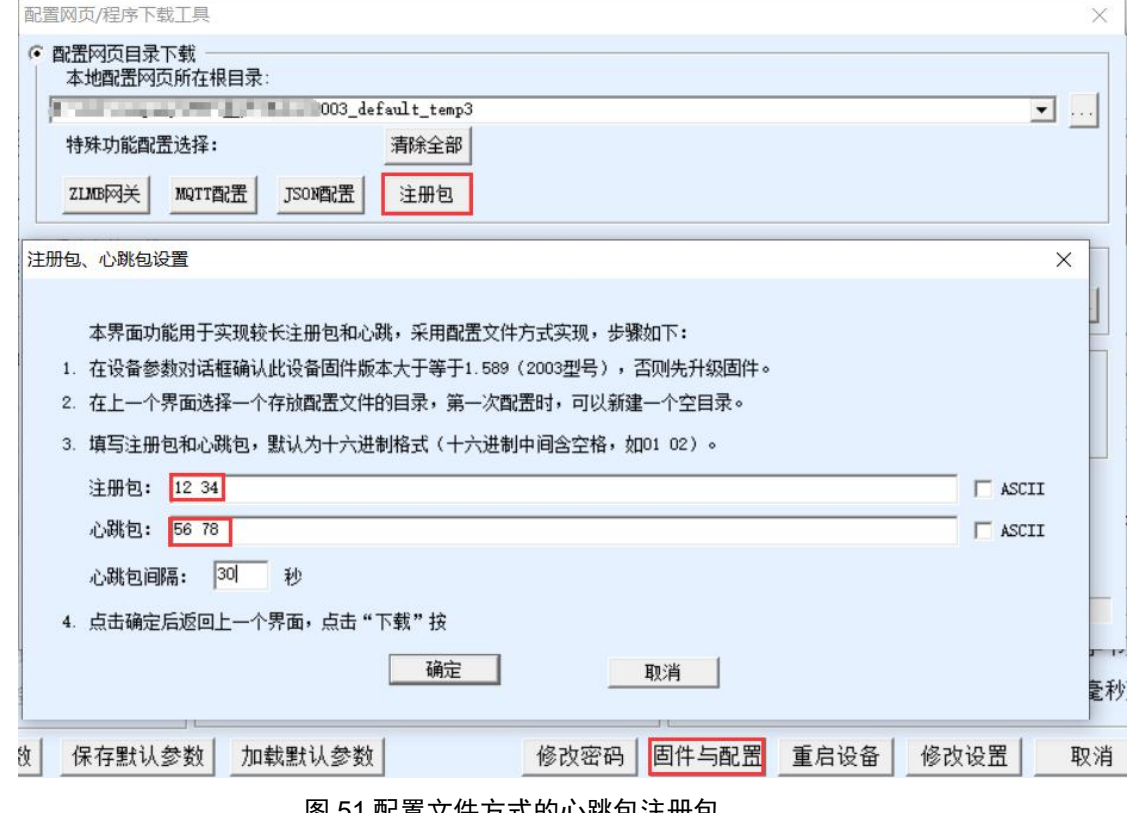

图 51 配直乂仟万式的心跳包注册包

#### <span id="page-49-0"></span>8.2. 心跳包

心跳包主要用于检测通讯链路是否断开。实现的方法是每隔一段时间设备向 服务器软件发送一个心跳包数据,这个数据被服务器收到后会抛弃,不会当作通 讯有效数据。

心跳包主要有两个作用: 首先可以让上位机软件知道设备处于活动状态; 其 次设备在发送心跳时如果发送失败,则处于 TCP 客户端的设备会自动重新建立 TCP 连接,所以它是一个恢复网络通信的一个手段。

上海卓岚信息科技有限公司 Tel:400-601-5103

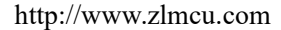

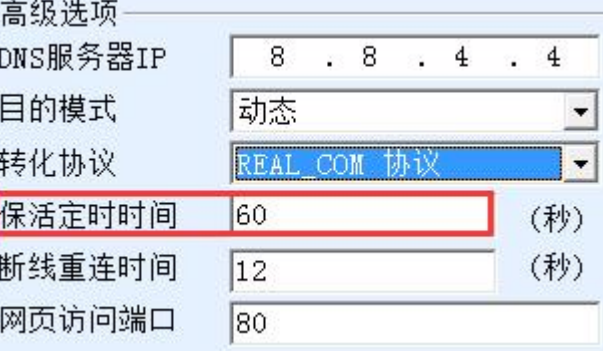

#### 图 52 保活定时时间

如图 52 所示,心跳包的发送时间是通过"保活定时时间"来设置的。

#### 8.2.1. 隐含心跳

即使不设置任何的心跳包,卓岚设备处于 TCP 客户端的时候也会启用隐含心 跳功能。所以隐含心跳功能是指设备有发送数据,但是服务器实际收不到心跳数 据。所以它无法起到心跳包的第一个功能,即服务器检测设备活动与否的功能; 但是由于设备实际有发送数据,所以可以起到心跳包的第二个功能,即起到设备 检测 TCP 连接是否正常的功能,一旦检测断线仍然可以自动重新建立 TCP 连接。

#### 8.2.2. REALCOM 协议

如 8.1.2Realcom 协议所述,REALCOM 协议可以在每隔保活定时时间发送一 个 00 的 1 字节数据, 这个数据就是 realcom 协议的心跳包。

#### 8.2.3. 自定义心跳包

首先按照 8.1.3 自定义注册包的方法填写注册包。然后按照如下的方法增加 心跳包:点击设备设置的"更多高级选项"按钮,在多目的 IP 和端口的第二行, 写上 16 进制的心跳包,并将右边的选项改为"参数包目的"。

| 多目的IP和端口<br>313233 |   | 参数包目的 |
|--------------------|---|-------|
| 616263             | Ω | 参数包目的 |
|                    |   |       |

#### 图 53 自定义注册包

注意注册包和心跳包总和要小于 33 字节。第一行实际就是注册包。

#### <span id="page-51-0"></span>**9. httpd** 客户端通信功能

该功能是用于将串口服务器的上发数据直接发给基于 web 架构的服务器程 序,这样可以简化云端的软件开发工作量。

当物联网采集终端和 web 服务器(httpd 程序)进行交互的时候, 如果能够 将数据按照 http 的 GET 和 POST 指令的规范格式提交给 web 服务器, 那么 web 服务器就可以使用现有的 php/asp 语言对数据进行处理和存储。这样就省去了用 户再开发 web 应用程序接口的工作量。

为了支持这个功能需要在卓岚串口服务器内下载一个 httpd.txt 的配置文件。 下载可以使用 zlvircom 的固件升级功能来实现。

卓岚 httpd 客户端通讯功能的特点包括:

- 1. 设备上发: 支持以 GET/POST 方式直接将串口数据转化为 http 的格式, 能够 被服务器直接识别。
- 2. Web 服务器下发:Web 服务器也可以通过 GET/POST 指令将所需要的数据发 送给串口服务器,其中的有效数据内容可以从串口服务器的串口输出。当串 口服务器收到数据后,也可以给 Web 服务器一个特定的应答,表明数据收到。
- 3. 支持输入输出数据在十六进制和字符串之间的任意转化,方便 Web 服务器以 字符方式下发数据,而串口以十六进制数据输出来控制串口设备。

详细信息可以参考《卓岚 httpd 客户端通信方式》文档。

# <span id="page-51-1"></span>**10.P2P** 功能介绍

YOXO1007N 芯片具有 P2P 功能。P2P 功能让用户通过随时随地通过 ID(非 IP 方式)连接设备,且无需通过服务器转发,直接实现设备和计算机之间的 P2P 链路。无需设备端具有公网 IP 和做端口映射。具有使用方便,通讯效率高的特 点。

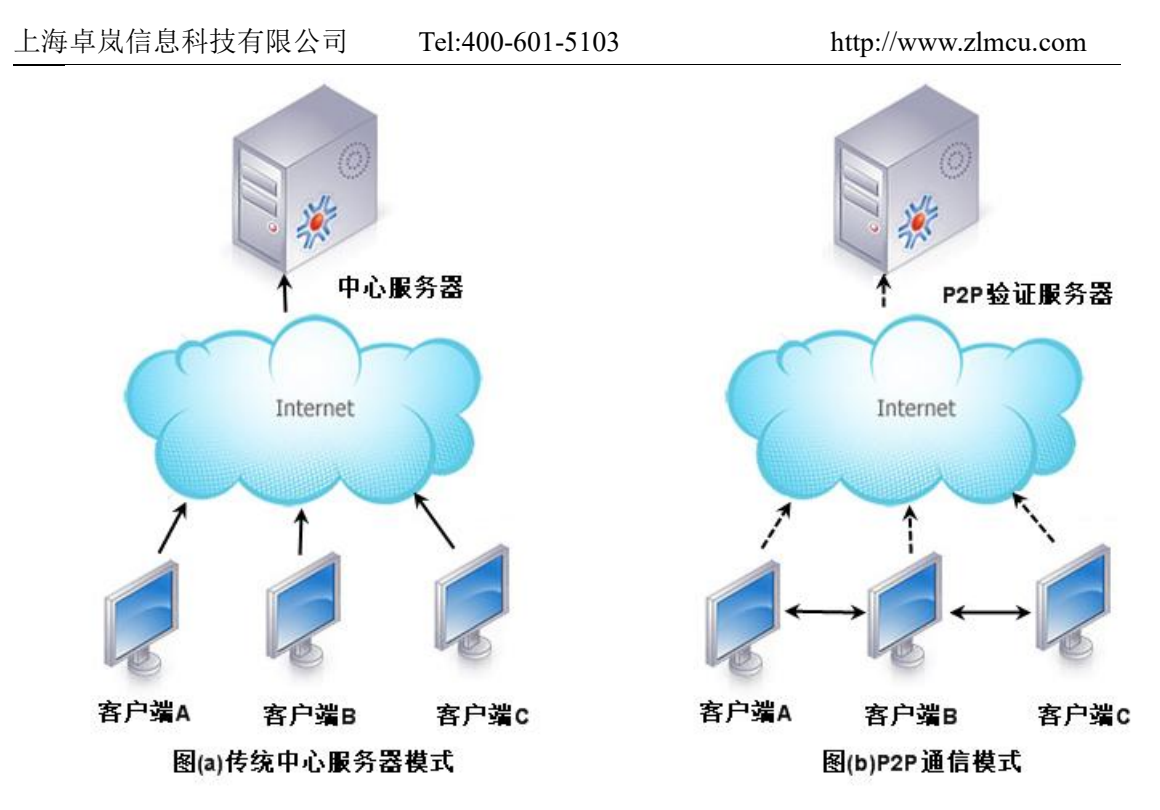

#### 图 54 传统模式和 P2P 模式对比

虽然 P2P 方式也有一个中心服务器,但是中心服务器只起到验证和牵线搭桥 的作用,并不参与数据通讯的转发。

卓岚提供的 YOXO1007N 芯片必须配合指定的 P2P 验证服务器使用,有两种 方式:

- 1. 该 YOXO1007N 出厂后使用卓岚默认的 P2P 服务器,用户无需配置。使用是 客户端软件也使用卓岚默认的 P2P 服务器联通设备。
- 2. 用户使用自己的 P2P 服务器,从上海卓岚购买 P2P 服务器软件,YOXO1007N 出厂即指向用户自己的 P2P 服务器。

除了提供 YOXO1007N 芯片外,卓岚可以提供:

- 1. PC 机上使用 P2P 协议的开发库,方便用户将 P2P 功能集成到自己的上位机 软件中。
- 2. 提供有支持 P2P 设备管理和基于 P2P 的虚拟串口软件 ZLVircom。

YOXO1007N 芯片可以为用户提供简便的设备联网解决方案,让用户无需搭 建复杂的云平台的情况下,通过 ID 联通世界各地的设备。具体使用方法参考《卓 岚 P2P 介绍》文档。

#### <span id="page-53-0"></span>**11.** 网口修改参数

网口修改参数是实现 zlvircom 软件那样搜索设备、修改设备参数的功能,即 通过串口服务器的网口来管理设备和修改参数。适合于将搜索和配置功能集成到 用户软件内部的用户。

网口修改参数是通过"UDP 管理端口协议"来实现的,比如:

- 1. 计算机软件在网络中发送目的端口为 1092 的 UDP 广播数据包。当设备收到 该数据包后会将自己的信息返回给计算机软件,达到搜索设备的目的。
- 2. 计算机软件向设备的 1092 端口发送 UDP 修改参数命令,达到修改设备参数 的目的。

网口修改参数的详细介绍可以参考《卓岚联网产品 UDP 管理端口协议》文档。 也可以直接使用 12 设备管理函数库的设备管理函数库来实现。

# <span id="page-53-1"></span>**12.**设备管理函数库

该功能是是适合于需要将设备管理功能集成到用户自己软件中的用户使用 的。

所述的"UDP 管理端口协议"已经集成在设备管理函数库 ZLDevManage 里 面了。这是一个 DLL 的 windows 平台的开发库,可以被 VC、VB、Delphi 等各 种开发工具调用。

提供有详细的 API 接口介绍文档和 VC 调用 Demo 案例。可以实现设备的搜 索、参数修改、P2P 功能调用等。

可以从卓岚官网获得开发库: 在 <http://zlmcu.com/download.htm> 页面寻找"设 备管理函数库"。详细可以参考《卓岚 WinP2p 和设备管理开发库》

#### <span id="page-53-2"></span>**13.**串口修改参数

用户可以通过向串口服务器的串口发送指令的方式读取参数、设置参数。适 合于选择芯片或者模块级别的产品通过串口控制和配置的用户。可以设置的参数 包括:IP 地址、波特率、设备名称、工作模式等。新的参数设置完毕后可以通 过串口指令重启串口服务器。

卓岚串口指令有如下的特点:

1. 串口指令采用 10 个字节的数据前导码,所以无需通过另外的配置引脚的拉低 拉高来区分是通讯数据还是命令,也无需进行命令模式和通讯模式的切换,

使用更加灵活方便。

- 2. 命令集包含有保存参数、不保存参数、重启设备等多种命令格式。
- 3. 可以实现多种应用, 比如读取串口服务器的 MAC 地址, 比如修改串口服务 器的工作模式当从 TCP 服务器切换到 TCP 客户端模式时,可以主动连接服 务器;当从 TCP 客户端切换到 TCP 服务器时可以断开和服务器的连接。

串口修改参数的详细操作方法请参考:《串口修改参数及硬件 TCPIP 协议栈》

# <span id="page-54-0"></span>**14.**远程设备管理

所谓远程设备管理是指通过 ZLVircom 软件能够对设备进行维护和管理, 包 括重启设备、修改参数、升级固件。该功能适合于通过 ZLVircom 进行设备管理 的用户。

对于 ZLVircom 软件,只要能够在设备列表中找到这个设备就可以进行远程 管理。对设备的远程管理分为如下几种情况:

1. 自动搜索:设备和计算机同一个交换机下,此时无论是否在同一个网段,计 算机上的 ZLVircom 搜索设备方式是: ZLVircom 发送广播杳询→所有的设备 收到查询后都将自己的参数回复给 ZLVircom 工具。此方法一次性搜索所有 的设备。

# 自动搜索

#### 图 55 自动搜索

2. 手动添加:分为两种情况:

手动添加

#### 图 56 手动添加

- a) 大型路由器分割网络: 在一些大型网络中, 广播包被路由器所分割, 从 而广播包无法到达设备端,但是 ping 设备 IP 都是通的。此时一般需要 手动添加来解决。手动添加的方法是在"设备管理"对话框中点击"手 动添加"添加首尾 IP 即可对设备进行逐一的查询。
- b) 公网服务器查询内网设备:串口服务器在内部网络且作为 TCP 服务器模 式, zlvircom 在公网 IP 的服务器上。此时需要在设备所在的网络的路由 器上做一个 1092 的 UDP 的端口映射,映射到设备所在的 IP, 然后

zlvircom 手动添加这个设备,IP 是设备端的公网 IP。

3. TCP 客户端: 设备作为 TCP 客户端的时候, 会向目的 IP (116.15.2.3) 的 4196 端口发起 TCP 连接。等连接建立后会自动每个保活定时时间向目的端口(这 里是 4196)的 UDP 端口(注意不是 TCP 端口)发送自己的参数系统, 从而 能够让 zlvircom 在这台计算机(116.15.2.3)上能够搜索到设备。如果目的端 口不是 4196 则需要修改 zlvircom 的默认参数接收端口,方法是修改菜单/配 置/软件配置/默认监听端口,之后启动 zlvircom 如果弹出 TCP 端口冲突则不 用理会继续执行。

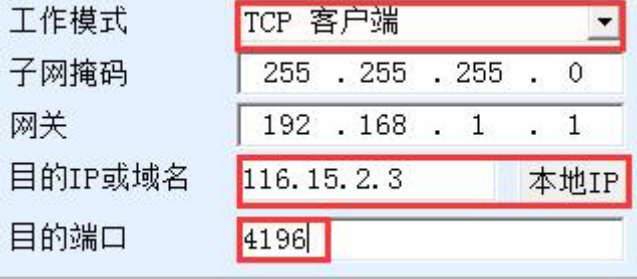

#### 图 57 客户端

4. 定时发送参数: 即使处于 TCP 服务器方式的串口服务器, 也可以勾选"定时 发送参数"功能,将每隔 5 分钟将参数发送到目的 IP (这里是 116.15.2.3) 的 目的端口。在这个服务器的这个端口接收参数的 zlvircom 可以管理这些设备。

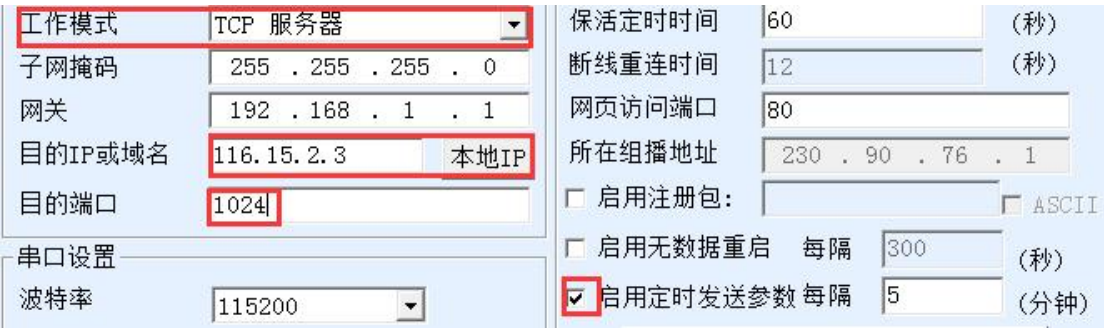

图 58 定时发送参数

为了方便识别设备,如果需要进行远程管理的时候,请将设备起一个容易记 住的名字。

# <span id="page-55-0"></span>**15.**固件升级方法

支持通过网络升级固件。无论是自动搜索、手动添加还是 P2P 搜索等方式在 设备列表中找到的设备,都可以用此方法进行升级固件。

- 1 从卓岚获得 YOXO1007 的固件文件,比如 1.440 (1007).BIN。
- 2 在 ZLVircom 工具中,先搜索到这个需要升级的设备,然后进入设备参数编

上海卓岚信息科技有限公司 Tel:400-601-5103 http://www.zlmcu.com 辑对话框。首先点击一次"重启设备"。 -分包规则-1300 (字节) 数据包长度  $|3|$ 数据包间隔(越小越好) (毫秒) 升级固件 重启设备 修改设置 取消

图 59 升级按钮

设备重启后,用同样的方法再搜索到这个设备,再次进入这个对话框。在对话框 的右下角点击"升级固件"按钮。

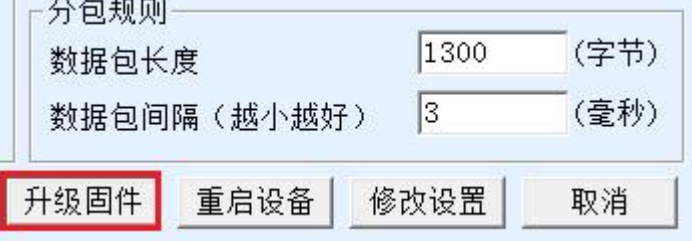

#### 图 60 升级按钮

3 如图 62 所示, 选择"程序文件下载"单选项。在程序文件中, 选择固件文 件。串口服务器的 IP 地址部分已经自动填写好,无需再写入,模块类型/型 号已经自动选择好。然后点击下载。<br>————————————————————

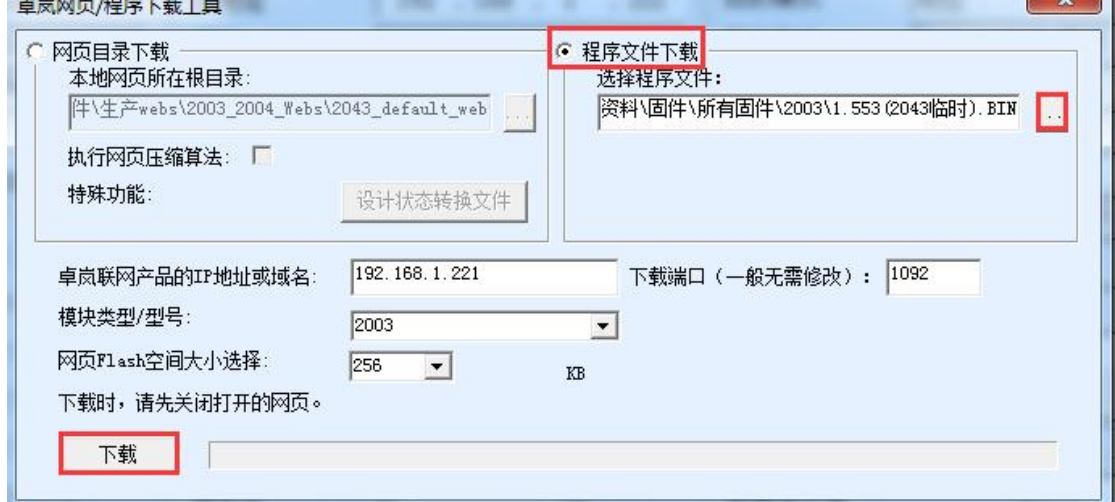

#### 图 61 固件升级方法

4 此时下载进度条开始走动,下载时间大概 30 秒左右。下载过程中会看到设 备的 ACT 灯闪烁, 在下载的末尾时刻, 看到 LINK 灯闪烁几下。然后程序 弹出"传输完毕 LINK 灯闪烁器件不要断电"的提示框。注意:这里只是传 输完毕,写入 flash 过程需要 3 秒左右,此时 LINK 灯会闪烁,在这个期间请 不要断电。

- 5 下载完毕后一般程序会自动重新启动,一般无需断电。看到运行指示灯闪烁, 如果没有自动重新启动,请 LINK 灯闪烁停止 30 秒以上,重新上电。
- 6 Web 配置界面更新:固件升级后模块内部的配置网页也需要更新,否则无法 再通过 Web 配置, 但是不影响通讯。无需 web 配置的也可以不下载网页。 下载 Web 的方法是: 如图 62 所示, 将"程序文件"下载模式改为"网页目 录下载"。并且选择本地网页所在根目录为需要下载的网页文件所在目录(该 目录可以从卓岚获得),点击下载,将本地网页目录下的所有文件下载到设 备内部的文件系统上。

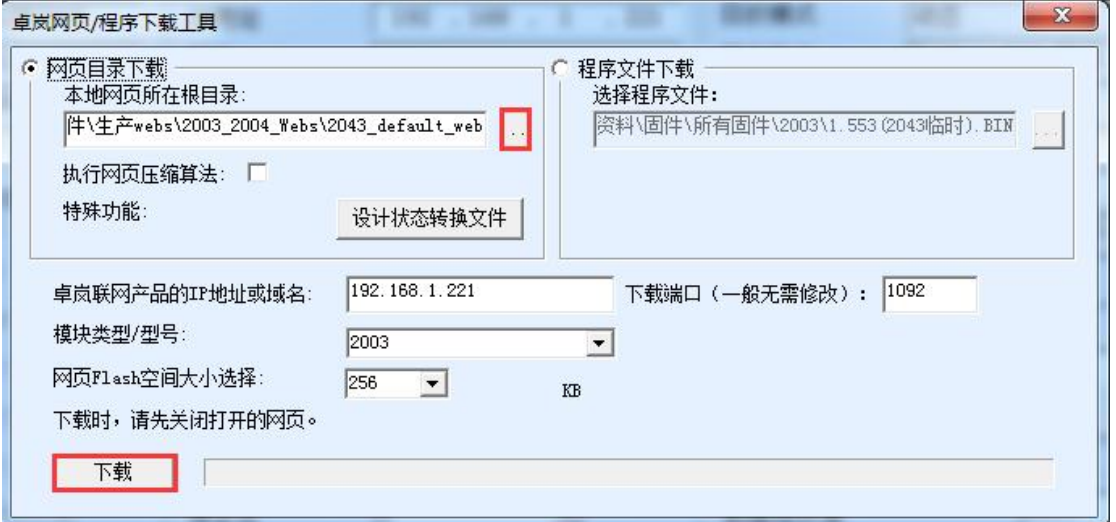

图 62ZLSN2003 web 升级方法

- 7 注意:
	- 7.1 如果提示下载失败,并不会损坏器件,请重新开始下载即可。另外下 载末尾, LINK 灯闪烁时, 请勿断电, 否则器件将会损坏。
	- 7.2 通过 ZLVircom 查看固件版本号,可以知道新的 firmware 是否已经下载 成功。

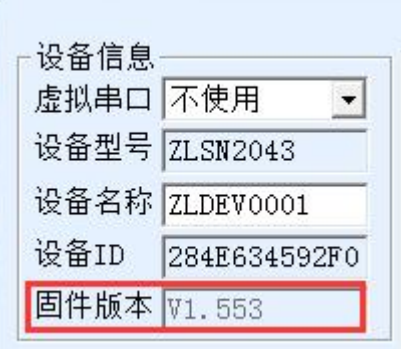

图 63 升级完毕后查看固件版本

# <span id="page-58-0"></span>**16.**附录 **1**:配置参数详解

有些参数设置相对复杂,这里专门列出来详细说明。

# <span id="page-58-1"></span>16.1. 保活定时时间

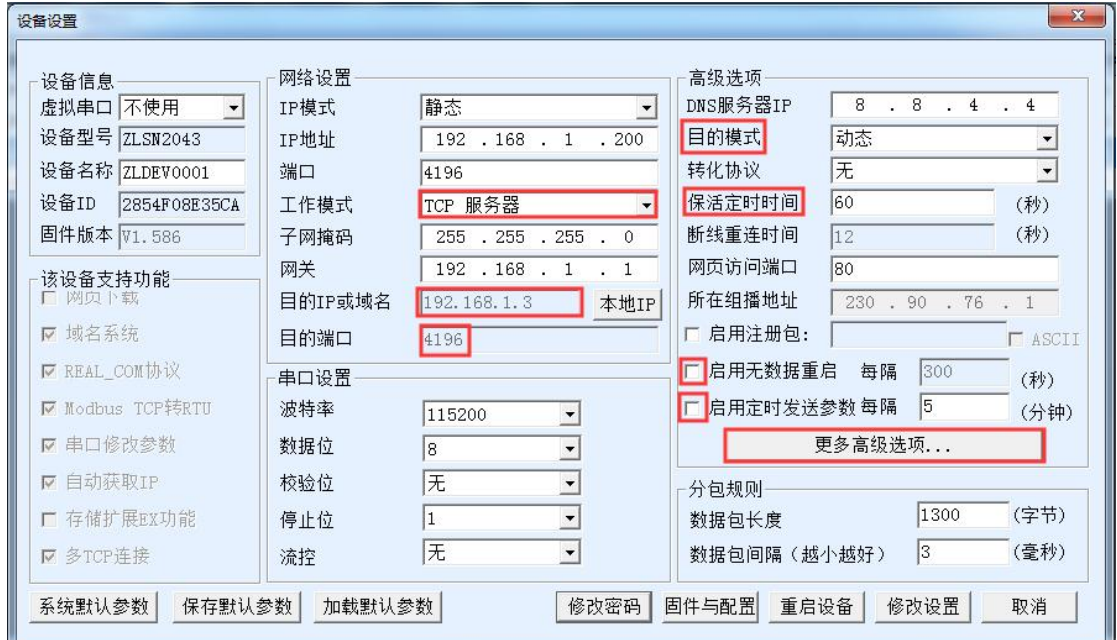

#### 图 64 保活定时相关设置

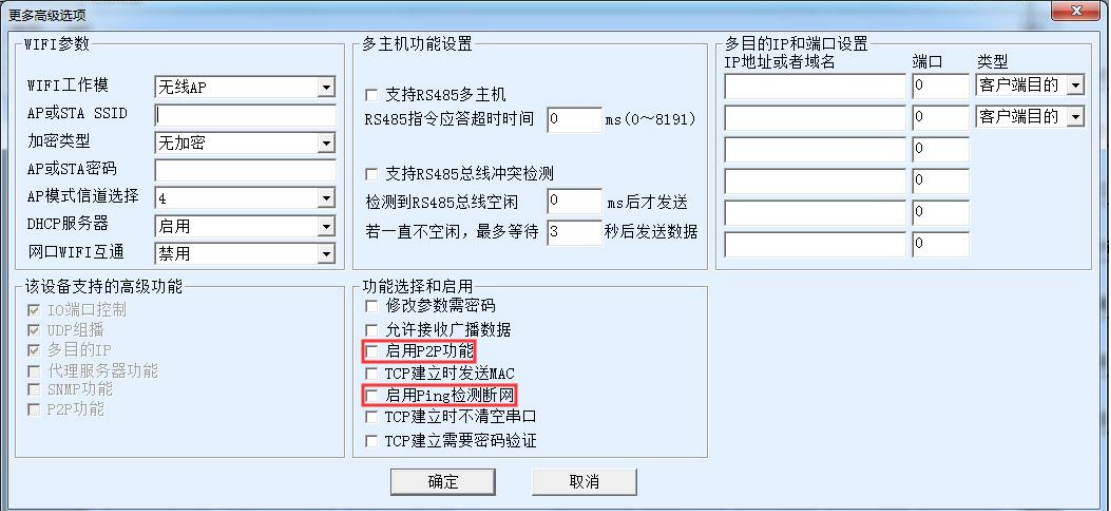

#### 图 65 保活定时相关高级设置

- 1. TCP 心跳间隔:当工作模式为 TCP Client 的时候,保活定时选择为 1~255 时,如果设备处于 TCP Client 工作模式, 则会自动每隔"保活定时时间"发 送 TCP 心跳。这可以保证链路的 TCP 有效性。设置为 0 时, 将无 TCP 心跳。
- 2. REAL COM 协议心跳间隔: 当转化协议选择为 REAL COM 协议时, 保活

定时设置为 0~254 时, 每隔保活定时时间, 设备将会发送一个长度为 1 内 容为 0 的数据,实现 Realcom 协议中的心跳机制。设置为 255 时将无 realcom 心跳。

- 3. 客户端发送参数间隔:当设备处于 TCP Client,保活定时设置为 0~254 时, 设备将每隔保活定时时间将发送设备参数到目的计算机。设置为 255 时将无 参数发送功能。服务器接收参数可以实现远程设备管理。
- 4. 无数据重启时间: 当勾选无数据重启后, 每隔保活定时时间的 5 倍 (默认是 60×5 秒),若没有数据则会重启设备。无数据重启后面也有一个时间输入框, 但是这个框不是独立的,它就是保活定时时间的 5 倍。
- 5. ping 断网检测时间: 如果启用了 ping 包断网检测, 则每隔"保活定时时间"  $($ 默认为 60 秒) 会 ping 一下服务器,如果连续 3 次没有收到 ping 回复则重 启设备。ping 的服务器的在目的 IP 或者域名中设置的域名或者 IP, 目的端 口可以为任意。

#### <span id="page-59-0"></span>16.2. 断线重连时间

- 1. 断线重连时间:默认情况下,断线重连时间表示工作于 TCP Client 模式时, 第一连接不上服务器的时候再次连接的间隔。但是第一次上电会立即连接不 会等待断线重连时间。如果设置为 255,则不会进行重连。
- 2. 4G 设备的复位: 当作为 4G 设备的时候(目的模式为静态即工作在 4G 设备 模式),如果连续 10 次连接不上则自动重启设备。也就是如果服务器无法连 接,断线重连时间决定了 4G 设备的复位重启时间。默认是 12 秒×10=120 秒后设备重启。

#### <span id="page-59-1"></span>16.3. 定时发送参数时间

1. 定时发送参数间隔: 当设备处于 TCP Server 模式, 如果需要发送参数到目的 服务器, 则需要勾选"启用定时发送参数参数", 则每隔定时发送参数后面 的时间间隔(单位分钟),发送参数到服务器。

#### <span id="page-59-2"></span>16.4. P2P 心跳时间

当作为 4G 设备的时候(目的模式为静态即工作在 4G 设备模式), P2P 模式 下,设备会固定每隔 30 秒发送一次 P2P 心跳到固定的服务器。如果 30 次心跳 (约15分钟)无法得到回复,则自动重启设备。

上海卓岚信息科技有限公司 Tel:400-601-5103 http://www.zlmcu.com

# <span id="page-60-0"></span>**17.**附录 **2**:电气特性

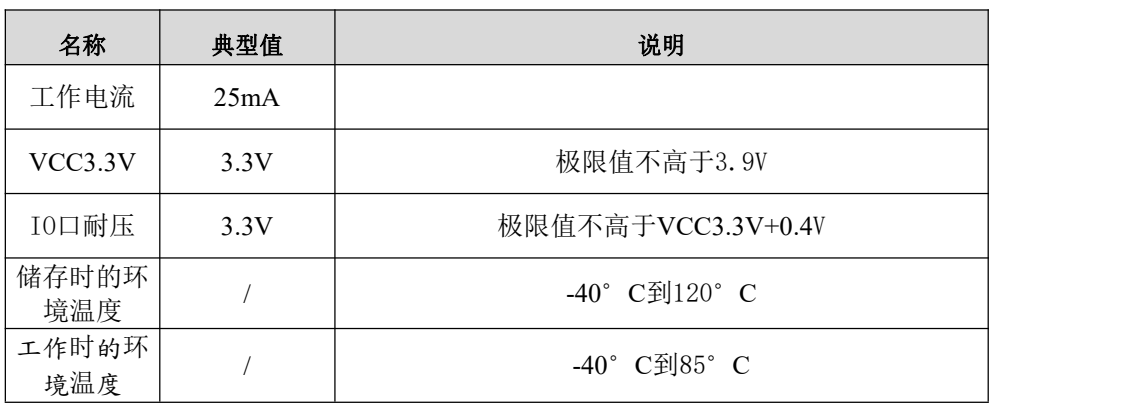

# <span id="page-60-1"></span>**18.**附录 **3**:封装尺寸

QFN48 封装如下图,单位 mm。尺寸误差不大于 0.2mm。

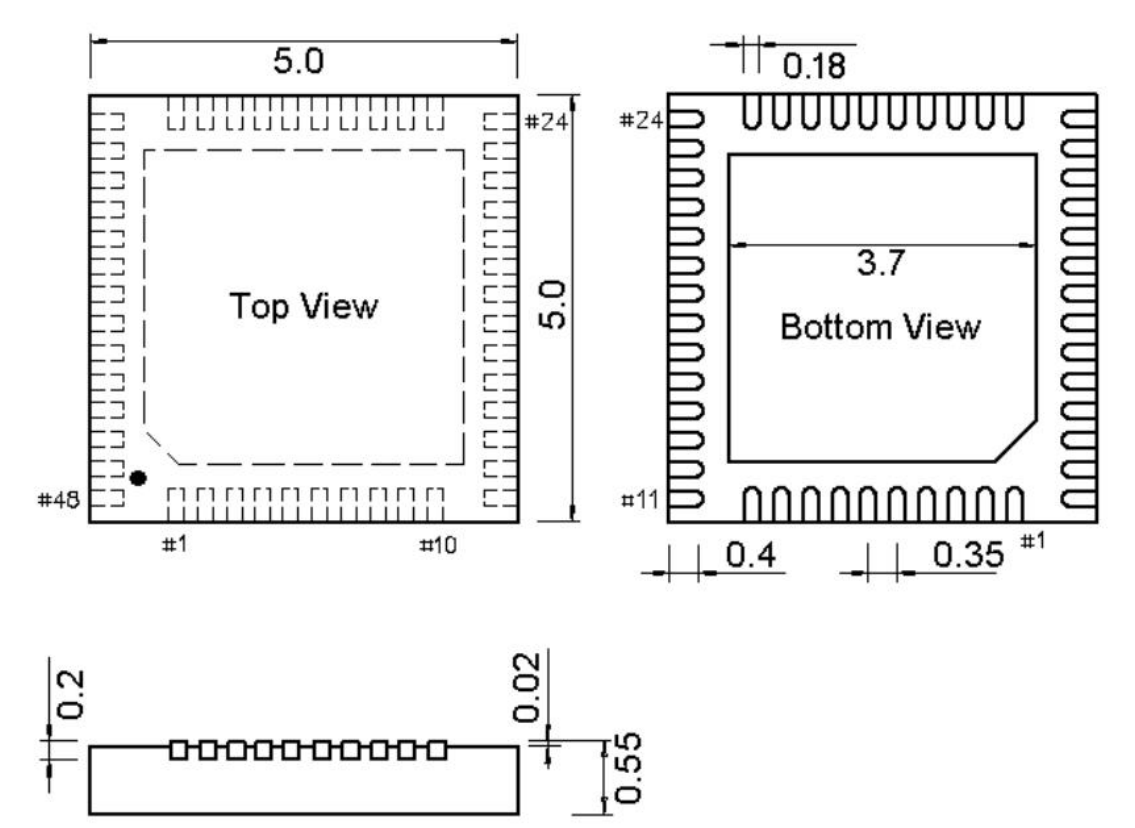

# <span id="page-60-2"></span>**19.**售后服务和技术支持

上海卓岚信息技术有限公司 地址:上海市闵行区园文路 28 号 2001 电话:021-64325189

- 传真:021-64325200
- 网址: <http://www.zlmcu.com>
- 邮箱: [support@zlmcu.com](mailto:support@zlmcu.com)